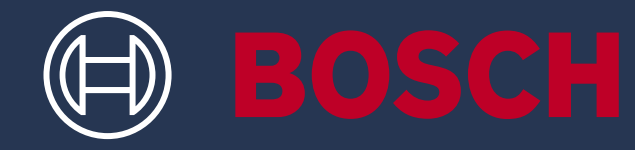

# HOW TO UPDATE YOUR TOOL

 $\bigoplus$ 

 **GTC 600 C Professional GTC 400 C Professional**

www.bosch-professional.com

 **Bosch Professional**

MA TEMPIRI

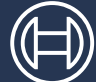

# **BOSCH**

## LANGUAGES

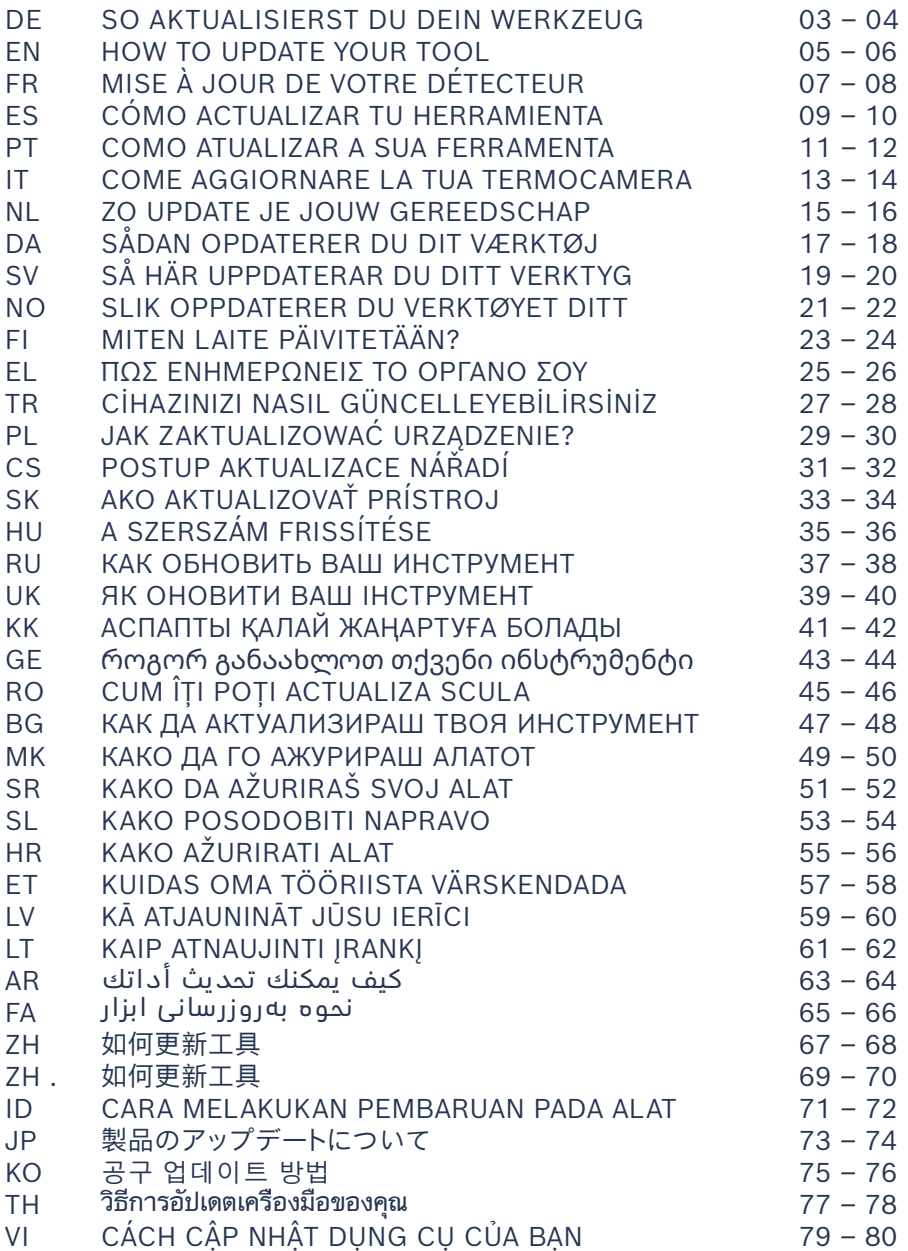

<span id="page-2-0"></span>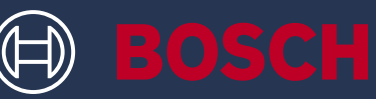

## SO AKTUALISIERST DU DEIN WERKZEUG GTC 600 C PROFESSIONAL GTC 400 C PROFESSIONAL

### INFOBOX

▶ Bosch stellt dir kostenlose Sicherheitsupdates für die GTC bereit

### WAS DU BRAUCHST

- ▶ Laptop oder Computer mit USB-A Anschluss
- ▶ USB Kabel aus dem Lieferumfang
- ▶ GTC mit voll geladenem Akku

### **1. Lade die Software herunter**

- ▶ Lade das Softwareupdate [hier](https://www.bosch-professional.com/thermal-update/) herunter (https://www.bosch-professional.com/thermal-update/)
- ▶ Klicke auf die Download-Schaltfläche und speichere die Datei auf deinem Computer
	- Bitte beachten: Wähle "Datei speichern" anstatt die Update-Datei zu öffnen

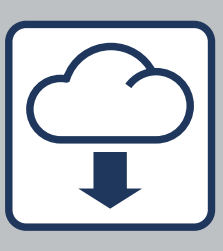

### **2. Verbinde dein Gerät**

▶ Öffne den Download-Ordner auf deinem Computer

Bitte beachten:

Achte darauf, dass der Originalname der Update-Datei bestehen bleibt (update.dat), und ändere ihn nicht. Stelle sicher, dass der Akku deiner GTC vollständig geladen ist

- ▶ Verbinde die GTC mit dem USB Kabel aus dem Lieferumfang mit dem Computer
	- Bitte beachten: Erst wenn deine GTC angeschalten wird, wird sie im Computer als Laufwerk sichtbar. Stelle sicher, dass genügend Speicherplatz auf deiner GTC frei ist
- ▶ Kopiere die Update-Datei aus dem Download-Ordner auf das Laufwerk der GTC
	- Bitte beachten: Lege die Datei nicht in einem Unterordner ab

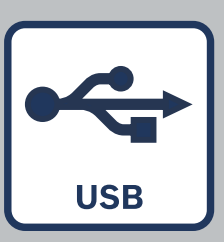

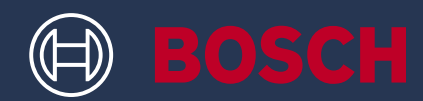

### **3. Führe das Update durch**

- ▶ Die GTC kann vom Computer getrennt werden Sie soll angeschaltet bleiben
- ▶ Der Update-Vorgang startet automatisch und dauert einige Minuten
	- Bitte beachten: Die GTC führt während des Update-Vorgangs einen Neustart durch. Lass dich nicht verunsichern, wenn der Update-Balken für mehrere Minuten nicht fortschreitet
- ▶ Das Werkzeug zeigt an, wenn das Update erfolgreich war
- ▶ Im Falle von Problemen oder Fragen kannst du dich jederzeit an den Bosch Kundensupport wenden (https://www.bosch-pt.com/serviceaddresses)

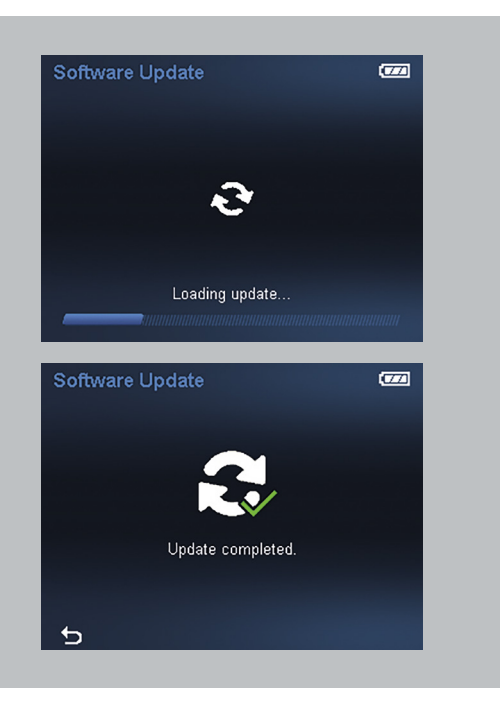

#### **4. Arbeite mit deiner aktualisierten GTC**

- ▶ Nach dem erfolgreichen Update ist die Update Datei auf deinem Gerät automatisch gelöscht
- ▶ Genieße die Arbeit mit deiner aktualisierten GTC 600 C oder GTC 400 C!

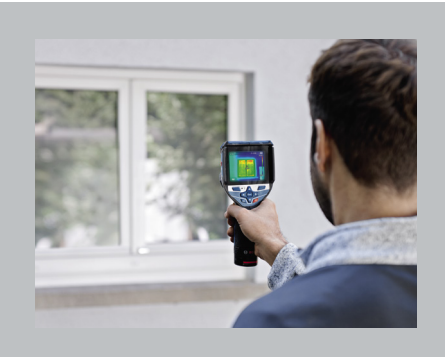

<span id="page-4-0"></span>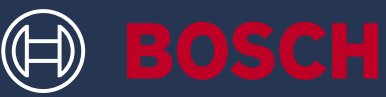

## HOW TO UPDATE YOUR TOOL GTC 600 C PROFESSIONAL GTC 400 C PROFESSIONAL

### INFO BOX

▶ Bosch provides you with free security updates for the GTC

### WHAT YOU NEED

- ▶ Laptop or computer with USB-A connection
- ▶ USB cable from the scope of delivery
- ▶ GTC with fully charged rechargeable battery

### **1. Download the software**

- ▶ Download the software update [here](https://www.bosch-professional.com/thermal-update/) (https://www.bosch-professional.com/thermal-update/)
- ▶ After clicking on the download button, save the file on your computer
	- (i) Please note: Select "Save file" instead of opening the update file

### **2. Connect your device**

- ▶ Go to the download folder on your computer
	- (i) Please note: Ensure that the original name of the update file remains (update.dat) – do not change it. Ensure that your GTC's battery is fully charged
- ▶ Use the USB cable from the scope of delivery to connect the GTC to the computer
	- (i) Please note: Your GTC only becomes visible as a drive on the computer once it has been switched on. Ensure that there is sufficient free space on your GTC
- ▶ Copy the update file from the download folder on the GTC's drive
	- (i) Please note: Do not put the file in a sub-folder

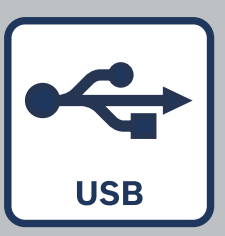

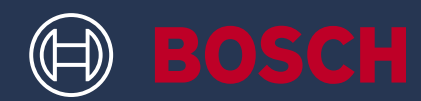

### **3. Carry out the update**

- ▶ The GTC can be disconnected from the computer It should remain switched on
- ▶ The update process starts automatically and takes a few minutes
	- (i) Please note: The GTC reboots during the update process. Do not worry if the update bar does not progress for several minutes
- ▶ The tool indicates when the installation of the update has successfully completed
- ▶ If you have any problems or questions, you can contact Bosch customer support at any time (https://www.bosch-pt.com/serviceaddresses)

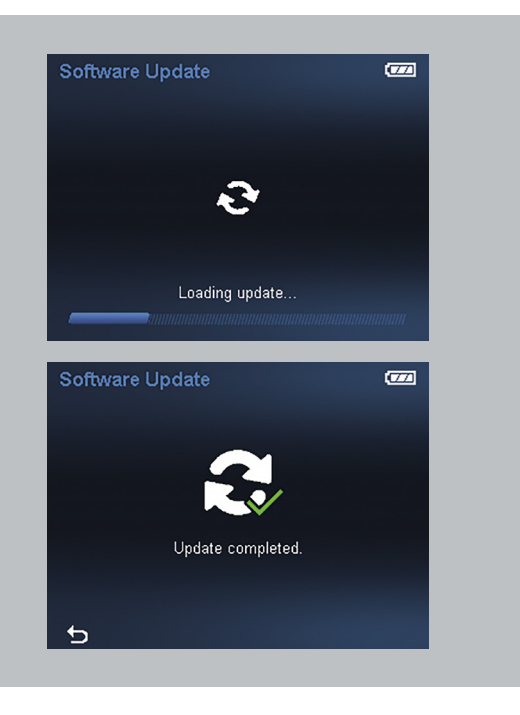

#### **4. Work with your updated GTC**

- $\blacktriangleright$  After the successful update, the update file is automatically deleted from your device
- ▶ Enjoy working with your updated GTC 600 C or GTC 400 C!

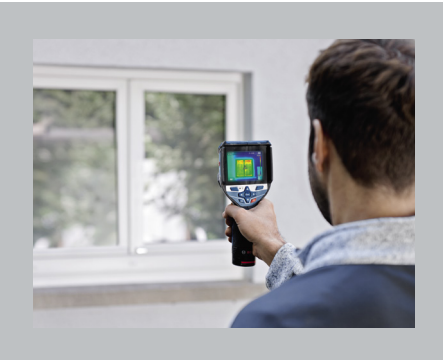

<span id="page-6-0"></span>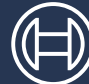

## MISE À JOUR DE VOTRE DÉTECTEUR GTC 600 C PROFESSIONAL GTC 400 C PROFESSIONAL

## BOÎTE D'INFORMATION

▶ Bosch met à votre disposition des mises à jour de sécurité gratuites pour votre GTC

### CE DONT VOUS AVEZ BESOIN

- ▶ Un ordinateur portable ou PC avec prise USB-A
- ▶ Le câble USB fourni
- ▶ Le GTC avec sa batterie complètement chargée

### **1. Téléchargez le logiciel**

- ▶ Téléchargez la mise à jour du logiciel *ici* (https://www.bosch-professional.com/thermal-update/)
- ▶ Après avoir cliqué sur le bouton de téléchargement, enregistrez le fichier sur votre ordinateur.
	- À noter : Sélectionnez « Enregistrer fichier » au lieu d'ouvrir le fichier de mise à jour

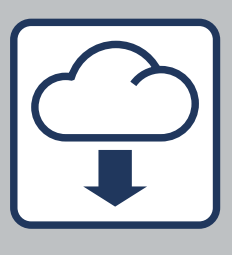

### **2. Connectez votre appareil**

- ▶ Allez dans le dossier de téléchargement de votre ordinateur.
	- À noter :

Conservez le nom d'origine du fichier de mise à jour (update.dat) – ne le renommez pas. Assurez-vous que la batterie du GTC est complètement chargée

- ▶ Utilisez le câble USB fourni pour connecter le GTC à l'ordinateur
	- À noter :

Votre GTC n'apparaît comme lecteur sur votre ordinateur une fois qu'il a été mis en marche. Assurez-vous qu'il y a suffisamment d'espace mémoire libre sur votre GTC

- ▶ Copiez vers le lecteur GTC le fichier de mise à jour se trouvant dans le dossier de téléchargement
	- À noter : Ne copiez pas le fichier dans un sous-dossier

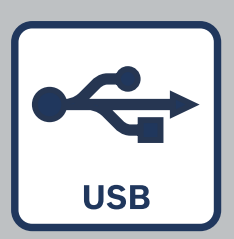

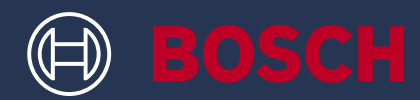

### **3. Effectuez la mise à jour**

- ▶ Le GTC peut être déconnecté de l'ordinateur. Mais il doit rester allumé. Ne l'éteignez pas.
- ▶ La procédure de mise à jour débute automatiquement et dure quelques minutes.
	- À noter :

Le GTC redémarre pendant la procédure de mise à jour. Ne vous inquiétez pas si la barre de progression ne bouge pas pendant quelques minutes

▶ Le détecteur indique quand l'installation de la mise à jour est terminée

Si vous rencontrez des problèmes ou avez des questions, n'hésitez pas à contacter l'assistance client Bosch (https://www.bosch-pt.com/ serviceaddresses)

### **4. Utilisation du GTC après la mise à jour**

- ▶ Une fois la mise à jour installée avec succès, le fichier de mise à jour est automatiquement effacé de votre appareil mobile
- ▶ Nous vous souhaitons beaucoup de plaisir avec votre GTC 600 C ou GTC 400 C mis à jour !

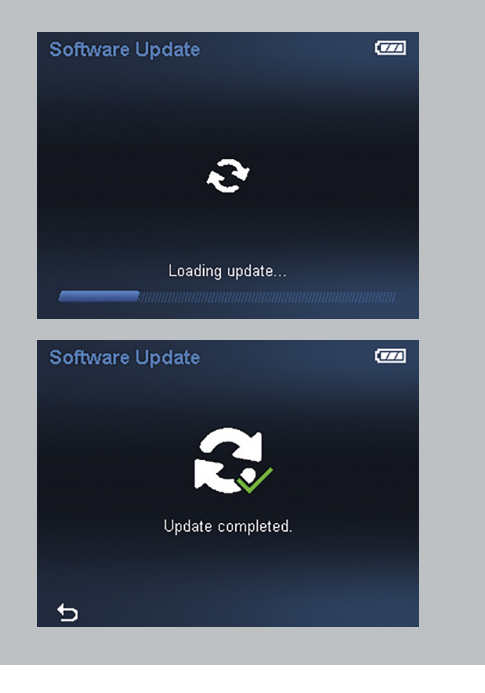

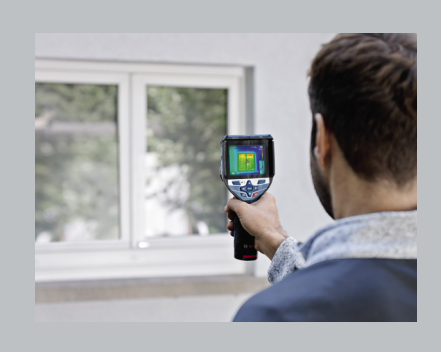

<span id="page-8-0"></span>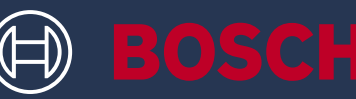

## CÓMO ACTUALIZAR TU HERRAMIENTA GTC 600 C PROFESSIONAL GTC 400 C PROFESSIONAL

## CUADRO DE INFORMACIÓN

▶ Bosch ofrece actualizaciones de seguridad gratuitas para la GTC

## ¿QUÉ VAS A NECESITAR?

- ▶ Ordenador portátil o de mesa con una conexión USB-A
- ▶ Cable USB incluido
- ▶ GTC con batería recargable completamente cargada

### **1. Descarga el software**

- ▶ Descarga la actualización de software aquí (https://www.bosch-professional.com/thermal-update/)
- ▶ Después de hacer clic en el botón de descarga, guarda el archivo en tu ordenador
	- (i) Nota: Selecciona «Guardar archivo» en lugar de abrir el archivo de actualización

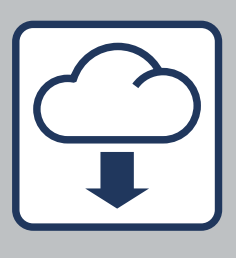

### **2. Conecta tu herramienta**

- ▶ Dirígete a la carpeta de descargas de tu ordenador
	- (i) Nota:

Procura que se mantiene el nombre original del archivo (update.dat); no lo cambies. Asegúrate de que la batería de tu GTC está completamente cargada

- ▶ Utiliza el cable USB incluido para conectar la GTC al ordenador
	- (i) Nota:

La GTC se mostrará en el ordenador como controlador solo cuando la hayas encendido. Asegúrate de que hay espacio libre suficiente en tu GTC

- ▶ Copia el archivo de actualización de la carpeta de descargas al controlador de la GTC
	- (i) Nota: No guardes el archivo en una subcarpeta

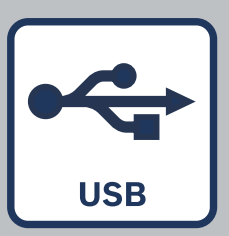

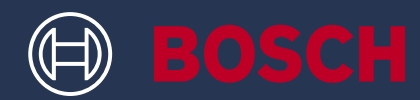

### **3. Efectúa la actualización**

- ▶ Ya puedes desconectar la GTC del ordenador. Debe permanecer encendida
- ▶ El proceso de actualización empieza automáticamente y tomará un par de minutos
	- Nota:
		- La GTC se reiniciará durante el proceso de actualización. No te preocupes si la barra de actualización no avanza en varios minutos
- ▶ La herramienta indica cuándo se ha completado correctamente la instalación de la actualización
- ▶ Si tienes algún problema o duda, puedes ponerte en contacto con el equipo de atención al cliente de Bosch en cualquier momento (https://www.bosch-pt.com/serviceaddresses)

### **4. Trabaja con tu GTC actualizada**

- ▶ Tras actualizarse correctamente, el archivo para la actualización se borrará de forma automática de tu herramienta
- ▶ ¡Disfruta trabajando con la GTC 600 C o la GTC 400 C actualizadas!

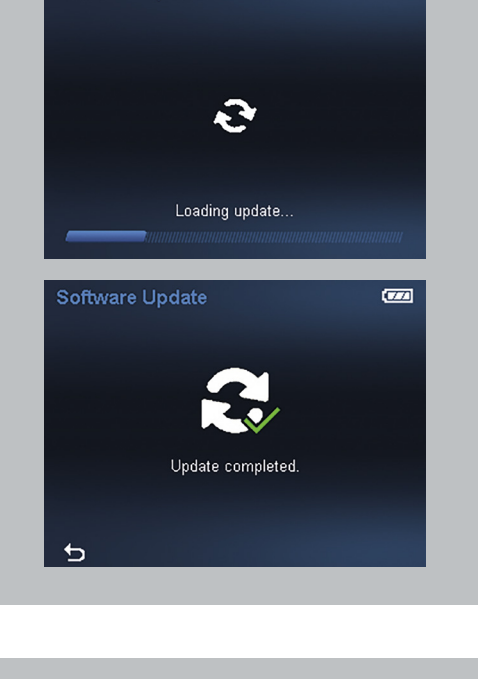

Software Update

 $\overline{\mathbf{C}^{\mathbf{z}}$ 

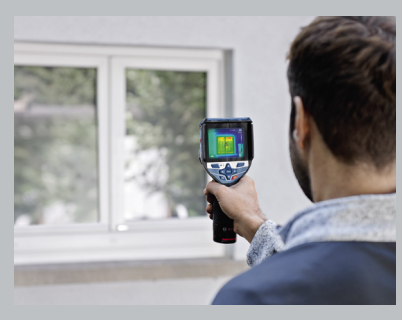

<span id="page-10-0"></span>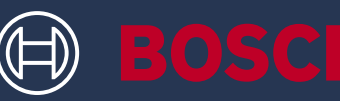

## COMO ATUALIZAR A SUA FERRAMENTA GTC 600 C PROFESSIONAL GTC 400 C PROFESSIONAL

## CAIXA INFORMATIVA

▶ A Bosch providencia-lhe atualizações de segurança gratuitas para a GTC

### O QUE PRECISA

- ▶ Portátil ou computador com conexão USB-A
- ▶ Cabo USB do volume de fornecimento
- ▶ GTC com bateria totalmente carregada

### **1. Descarregar o software**

- ▶ Descarregue a atualização de software aqui (https://www.bosch-professional.com/thermal-update/)
- ▶ Depois de clicar no botão de download, guarde o ficheiro no seu computador
	- (i) Nota:
		- Selecione "Guardar ficheiro" em vez de abrir o ficheiro de atualização

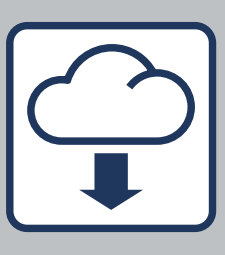

### **2. Ligue o seu dispositivo**

- ▶ Vá à pasta de download do seu computador
	- (i) Nota:

Assegure-se de que o nome original do ficheiro de atualização (update. dat) não é alterado. Assegure-se de que a bateria da GTC está totalmente carregada

- ▶ Use o cabo USB do volume de fornecimento para conectar a GTC ao computador
	- (i) Nota:

A sua GTC só fica visível como drive no computador depois de a ligar. Assegure-se de que existe espaço livre suficiente na sua GTC.

- ▶ Copie o ficheiro de atualização da pasta de download na drive da GTC
	- (i) Nota: Não coloque o ficheiro numa subpasta.

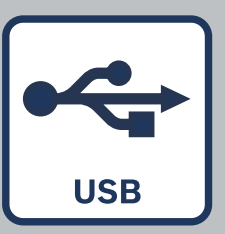

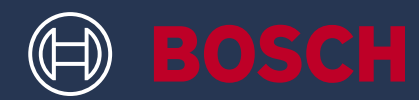

### **3. Execute a atualização**

- ▶ A GTC pode ser desconectada do computador. Deve permanecer ligada
- ▶ O processo de atualização inicia-se automaticamente e demora alguns minutos
	- Nota:

A GTC faz um reboot durante o processo de atualização. Não se preocupe se a barra de atualização não progredir durante vários minutos

- ▶ A ferramenta indica quando a instalação da atualização tiver terminado com sucesso
- ▶ Se tiver qualquer problema ou questão, pode contactar o serviço de apoio ao cliente (https://www.bosch-pt.com/serviceaddresses)

### **4. Trabalhe com a sua GTC atualizada**

- ▶ Depois da atualização bem-sucedida, o ficheiro de atualização é apagado automaticamente do seu dispositivo.
- ▶ Divirta-se a trabalhar com a sua GTC 600 C ou GTC 400 C atualizada!

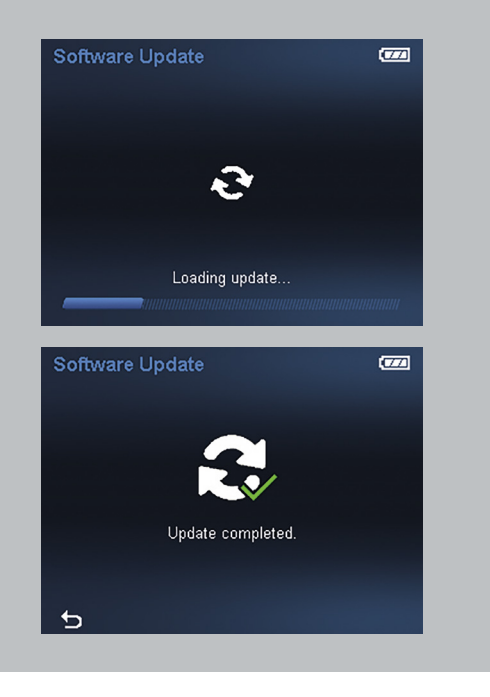

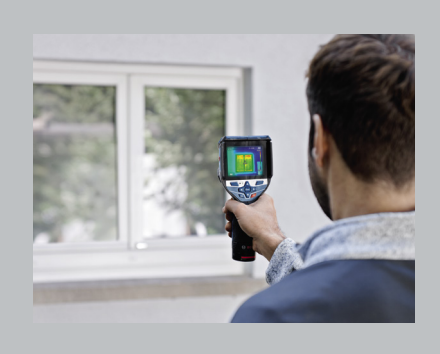

<span id="page-12-0"></span>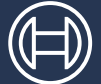

**BOSCH** 

## COME AGGIORNARE LA TUA **TERMOCAMERA** GTC 600 C PROFESSIONAL

GTC 400 C PROFESSIONAL

### BOX INFO

▶ Bosch ti offre aggiornamenti di sicurezza gratuiti per GTC

## DI COSA HAI BISOGNO

- ▶ Laptop o computer con porta USB-A
- ▶ Cavo USB in dotazione
- ▶ GTC con batteria ricaricabile completamente carica

### **1. Scarica il software**

- ▶ Scarica qui l'aggiornamento software (https://www.bosch-professional.com/thermal-update/)
- ▶ Dopo aver fatto clic sul tasto "Scarica", salva il file sul computer
	- (i) Nota bene: Seleziona "Salva file", non aprire il file di aggiornamento

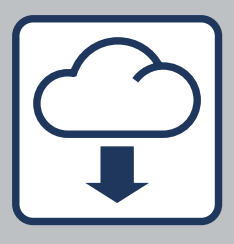

### **2. Connetti il tuo dispositivo**

- ▶ Vai nella cartella download del tuo computer
	- (i) Nota bene:

Assicurati di lasciare il nome originale del file di aggiornamento (update.dat) – non modificarlo. Assicurati che la batteria della tua GTC sia completamente carica

- ▶ Usa il cavo USB in dotazione per connettere la GTC al computer
	- (i) Nota bene: la tua GTC verrà visualizzata come drive sul tuo computer solo dopo essere stata accesa. Assicurati che GTC abbia uno spazio libero sufficiente
- ▶ Copia il file di aggiornamento dalla cartella download sul drive della GTC
	- (i) Nota bene: Non copiare il file in una sotto cartella

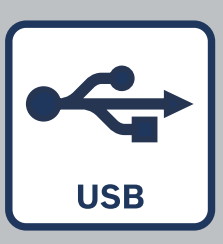

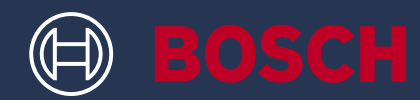

### **3. Esegui l'aggiornamento**

- ▶ La GTC può essere disconnessa dal computer. Deve restare accesa
- ▶ La procedura di aggiornamento si avvierà automaticamente e richiederà qualche minuto
	- Nota bene: la GTC si riavvierà durante il processo di aggiornamento. Non preoccuparti se la barra di aggiornamento non avanza per diversi minuti
- ▶ Sarà la termocamera stessa ad informarti che l'aggiornamento è stato completato correttamente
- ▶ Se hai problemi o domande, puoi rivolgersi all'assistenza clienti Bosch in qualsiasi momento (https://www.bosch-pt.com/serviceaddresses)

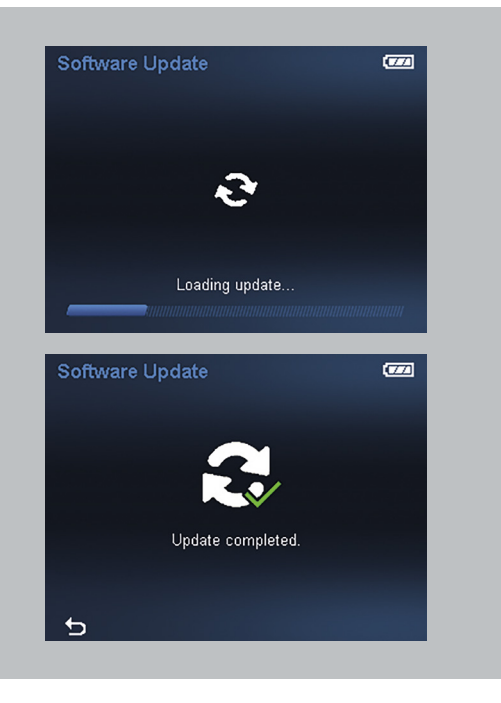

#### **4. Lavora con la tua GTC aggiornata**

- ▶ Dopo aver eseguito correttamente l'aggiornamento, il file di aggiornamento si cancellerà automaticamente dal tuo dispositivo.
- ▶ Divertiti a lavorare con la tua GTC 600 C o GTC 400 C aggiornata!

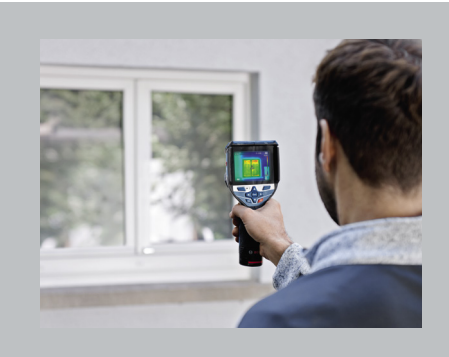

<span id="page-14-0"></span>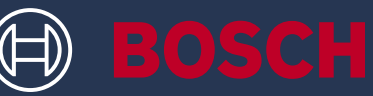

## ZO UPDATE JE JOUW GEREEDSCHAP GTC 600 C PROFESSIONAL GTC 400 C PROFESSIONAL

### INFOVAK

▶ Bosch biedt je gratis beveiligingsupdates voor de GTC

### DIT HEB JE NODIG

- ▶ Laptop of computer met USB-Aaansluiting
- ▶ USB-kabel uit de leveringsomvang
- ▶ GTC met volledig opgeladen oplaadbare accu

### **1. Download de software**

- ▶ Download de software-update hier (https://www.bosch-professional.com/thermal-update/)
- ▶ Na het klikken op de download-knop sla je het bestand op je computer op
	- Opmerking: Selecteer "Save file" (Bestand opslaan) in plaats van het updatebestand te openen

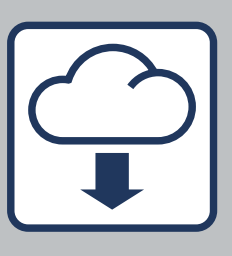

### **2. Sluit je toestel aan**

- ▶ Ga naar de downloadmap op je computer
	- (i) Opmerking:
		- De naam van het updatebestand (update.dat) mag niet veranderd worden. Houd deze naam dus aan. Zorg ervoor dat de batterij van je GTC volledig opgeladen is
- ▶ Gebruik de USB-kabel uit de leveringsomvang om de GTC aan te sluiten op de computer
	- (i) Opmerking:

Je GTC wordt alleen als station op je computer zichtbaar wanneer hij ingeschakeld is. Controleer of er voldoende vrije ruimte op je GTC is.

- ▶ Kopieer het updatebestand uit de downloadmap naar het station van de GTC
	- (i) Opmerking: Zet het bestand niet in een submap

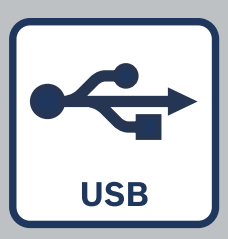

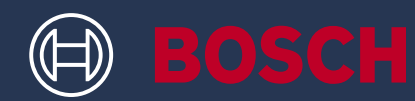

### **3. Voer de update uit**

- ▶ De GTC kan losgekoppeld worden van de computer. Hij moet ingeschakeld blijven
- ▶ Het updateproces begint automatisch en duurt enkele minuten
	- Opmerking: De GTC start tijdens het updateproces opnieuw op. Maak je geen zorgen als de voortgangsbalk enkele minuten niet verderloopt.
- ▶ Het toestel geeft aan wanneer de installatie van de update met succes is voltooid
- ▶ Bij problemen of vragen kun je te allen tijde contact opnemen met de klantenservice van Bosch (https://www.bosch-pt.com/serviceaddresses)

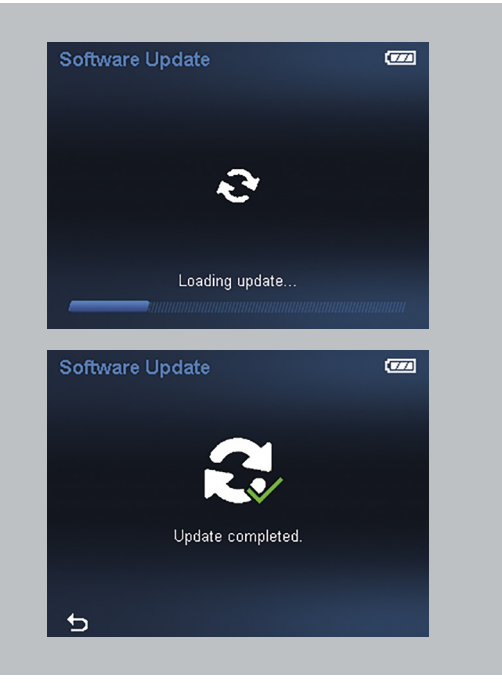

#### **4. Aan de slag met je bijgewerkte GTC**

- ▶ Na de succesvolle update wordt het updatebestand automatisch van je toestel verwijderd.
- ▶ Veel plezier met je bijgewerkte GTC 600 C of GTC 400 C!

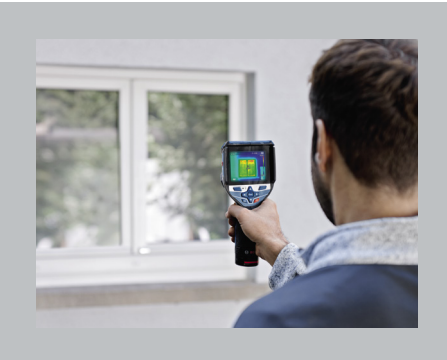

<span id="page-16-0"></span>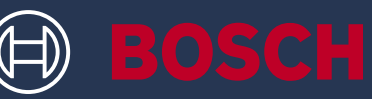

## SÅDAN OPDATERER DU DIT VÆRKTØJ GTC 600 C PROFESSIONAL GTC 400 C PROFESSIONAL

### INFOBOKS

▶ Bosch giver dig gratis sikkerhedsopdateringer til din GTC

### DET DU BEHØVER

- ▶ Laptop eller computer med USB-Aforbindelse
- ▶ USB-kabel fra leveringsomfanget
- ▶ GTC med fuldt opladet genopladeligt batteri

### **1. Hent softwaren**

- ▶ Download softwareopdateringen her (https://www.bosch-professional.com/thermal-update/)
- ▶ Klik på knappen "Download" og gem filen på din computer
	- Bemærk venligst: Vælg "Gem fil" i stedet for at åbne opdateringsfilen

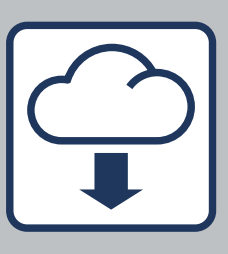

### **2. Forbind din enhed**

- ▶ Gå til mappen Download på din computer
	- Bemærk venligst: Opdateringsfilnavnet skal forblive det samme (update.dat) – det må ikke ændres. Sørg for at GTC-batteriet er fuldt opladet
- ▶ Anvend USB-kablet fra leveringsomfanget til at forbinde GTC til computeren
	- Bemærk venligst: Din GTC bliver først synlig som et drev på computeren, når du har tændt for værktøjet. Sørg for at din GTC har tilstrækkelig lagerkapacitet.
- ▶ Kopier opdateringsfilen fra mappen Download på GTC-drevet
	- Bemærk venligst: Placer ikke filen i en undermappe

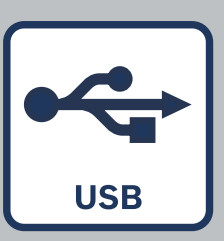

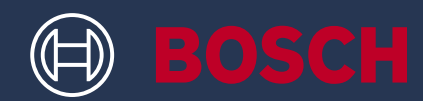

### **3. Udfør opdateringen**

- ▶ Din GTC-computerforbindelse kan afbrydes. Den bør forblive tændt
- ▶ Opdateringen starter automatisk og tager nogle minutter
	- Bemærk venligst: GTC rebooter under opdateringsprocessen. Det har ingen betydning, hvis opdateringsbjælken står stille i flere minutter
- ▶ Værktøjet indikerer, når installationen af opdateringen er gennemført
- ▶ Hvis du har spørgsmål eller oplever problemer, kan du til enhver tid kontakte vores Bosch kundesupport (https://www.bosch-pt.com/ serviceaddresses)

### **4. Arbejd med din opdaterede GTC**

- ▶ Opdateringsfilen slettes automatisk fra din enhed, når opdateringen er gennemført.
- ▶ Vi ønsker dig god arbejdslyst med din opdaterede GTC 600 C eller GTC 400 C!

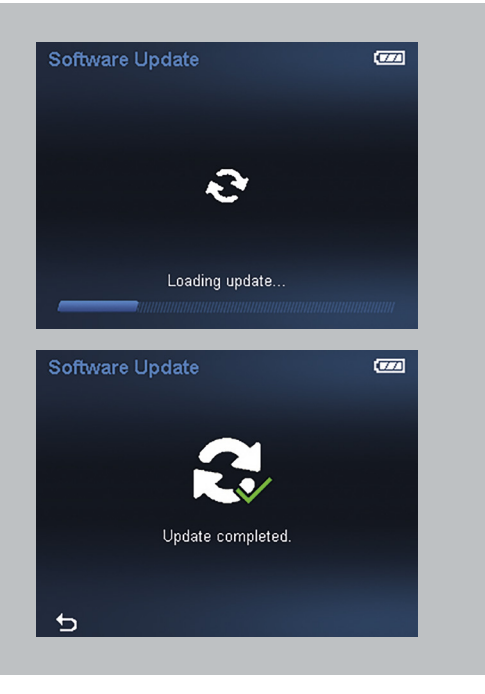

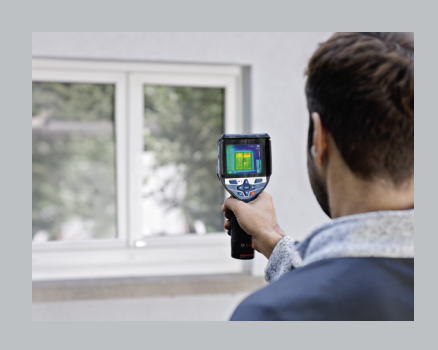

<span id="page-18-0"></span>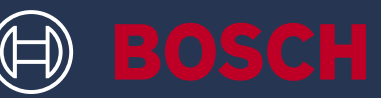

## SÅ HÄR UPPDATERAR DU DITT VERKTYG GTC 600 C PROFESSIONAL GTC 400 C PROFESSIONAL

### INFORUTA

▶ Bosch tillhandahåller kostnadsfria säkerhetsuppdateringar till din GTC

## DETTA BEHÖVER DU

- ▶ Bärbar eller stationär dator med en USB-A-anslutning
- ▶ USB-kabeln som medföljde leveransen
- ▶ GTC med fulladdat laddningsbart batteri

### **1. Hämta programvaran**

- ▶ Hämta programvaruuppdateringen här (https://www.bosch-professional.com/thermal-update/)
- ▶ Spara filen på din dator efter att du har klickat på hämtningsknappen
	- $(i)$  Obs! Välj "Spara fil" i stället för att öppna uppdateringsfilen

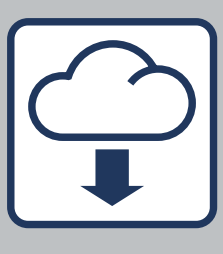

### **2. Anslut din enhet**

- ▶ Gå till mappen för hämtade filer på din dator
	- $(i)$  Obs!

Se till att behålla det ursprungliga namnet på uppdateringsfilen (update.dat) – ändra det inte. Kontrollera att batteriet i din GTC är fulladdat

- ▶ Anslut GTC till datorn med USB-kabeln som medföljde leveransen
	- $(i)$  Obs! Först när du slagit på din GTC visas den som en enhet på datorn. Kontrollera att det finns tillräckligt med ledigt utrymme på din GTC.
- ▶ Kopiera uppdateringsfilen från mappen för hämtade filer på GTC:ns enhet.
	- (i) Obs! Placera inte filen i en undermapp

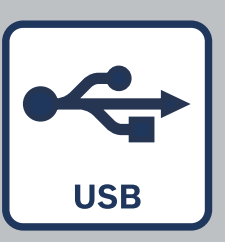

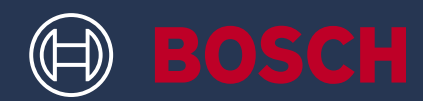

### **3. Genomför uppdateringen**

- ▶ Du kan koppla bort GTC från datorn. Den bör fortfarande vara påslagen
- ▶ Uppdateringsprocessen startar automatiskt och tar några minuter
	- (i) Obs! GTC startar om medan uppdateringen pågårBli inte orolig om uppdateringens förloppsstapelinte rör sig på flera minuter
- ▶ Verktyget indikerar när uppdateringen har slutförts
- ▶ Om problem eller frågor uppstår kan du när som helst kontakta Boschs kundtjänst (https://www.bosch-pt.com/serviceaddresses)

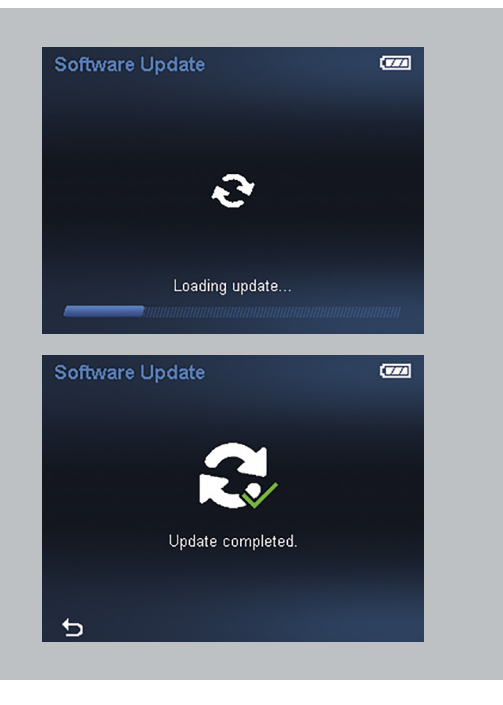

### **4. Arbeta med din uppdaterade GTC**

- ▶ När uppdateringen är klar raderas uppdateringsfilen automatiskt från din enhet.
- ▶ Vi önskar dig mycket nöje med din uppdaterade GTC 600 C eller GTC 400 C!

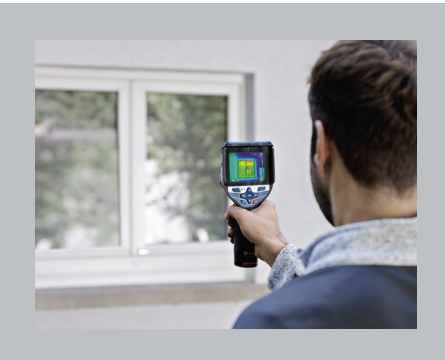

<span id="page-20-0"></span>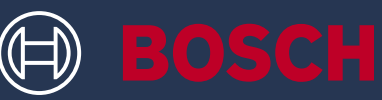

## SLIK OPPDATERER DU VERKTØYET DITT GTC 600 C PROFESSIONAL GTC 400 C PROFESSIONAL

## INFO-RUTE

▶ Bosch gir deg gratis sikkerhetsoppdateringer til GTC

### DETTE TRENGER DU

- ▶ En datamaskin med USB-A-tilkobling
- ▶ En USB-kabel fra leveringsomfanget
- ▶ GTC med fulladet oppladbart batteri

### **1. Last ned programvaren**

- ▶ Last ned programvareoppdateringen her (https://www.bosch-professional.com/thermal-update/)
- ▶ Lagre filen på datamaskinen etter å ha klikket på nedlastingsknappen
	- Merk: Velg «Lagre fil» i stedet for å åpne oppdateringsfilen

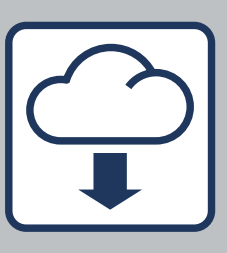

### **2. Koble til enheten**

- ▶ Gå til nedlastingsmappen på datamaskinen
	- (i) Merk:
		- Kontroller at det opprinnelige navnet på oppdateringsfilen blir værende (update.dat) — det må ikke endres. Kontroller at GTC-batteriet er fulladet
- ▶ Bruk USB-kabelen fra leveringsomfanget for å koble GTC til datamaskinen
	- (i) Merk:

GTC blir først synlig som en stasjon på datamaskinen når den er slått på. Kontroller at det er nok ledig plass på GTC.

- ▶ Kopier oppdateringsfilen fra nedlastingsmappen på GTC-stasjonen
	- (i) Merk: Filen må ikke legges i en undermappe

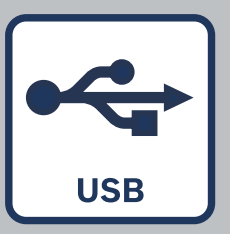

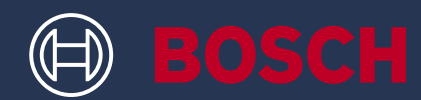

### **3. Utfør oppdateringen**

- ▶ GTC kan kobles fra datamaskinen. Den må forbli påslått
- ▶ Oppdateringen starter automatisk og tar noen minutter
	- Merk: GTC starter på nytt under oppdateringsprosessen. Ikke bekymre deg hvis oppdateringslinjen ikke beveger seg på noen minutter.
- ▶ Verktøyet indikerer når installasjonen av oppdateringen er fullført

Hvis du har problemer eller spørsmål, kan du kontakte Bosch-kundestøtte (https://www.bosch-pt.com/serviceaddresses)

### **4. Jobb med din oppdaterte GTC**

- ▶ Når oppdateringen er vellykket slettes oppdateringsfilen automatisk fra enheten
- ▶ Nyt å jobbe med din oppdaterte GTC 600 C eller GTC 400 C!

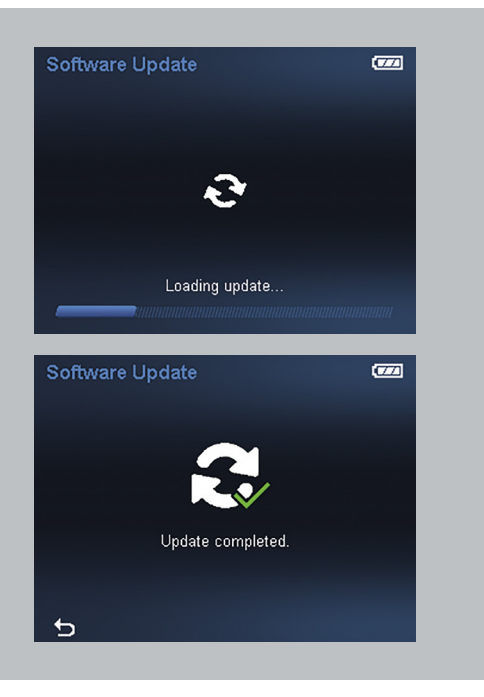

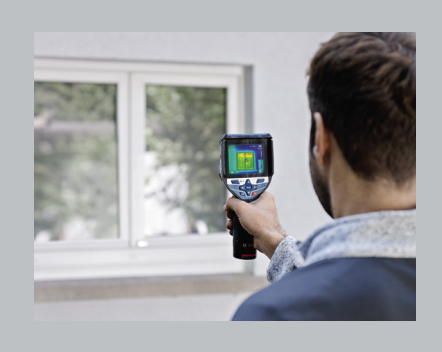

<span id="page-22-0"></span>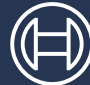

## MITEN LAITE PÄIVITETÄÄN? GTC 600 C PROFESSIONAL GTC 400 C PROFESSIONAL

## INFO-RUUTU

▶ Bosch tarjoaa sinulle GTC:n maksuttomia tietoturvapäivityksiä

## MITÄ TARVITSET TÄHÄN?

- ▶ Kannettava tietokone tai tietokone USB-A-liitännällä
- ▶ Laitteen mukana toimitettu USB-johto
- ▶ GTC täyteen ladatulla akulla

### **1. Lataa ohjelmisto**

- ▶ Lataa ohjelmistopäivitys tästä (https://www.bosch-professional.com/thermal-update/)
- ▶ Napsautettuasi latauspainiketta tallenna tiedosto tietokoneeseen
	- Huomaa: päivitystiedoston avaamisen sijasta valitse "Tallenna tiedosto"

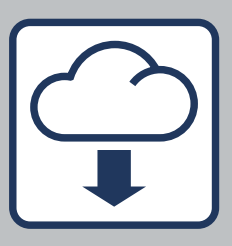

### **2. Yhdistä laitteesi**

- ▶ Siirry tietokoneen latauskansioon
	- Huomaa:

varmista, että säilytät päivitystiedoston alkuperäisen nimen (update.dat) – älä muuta sitä. Varmista, että GTC:n akku on ladattu täyteen

- ▶ Yhdistä GTC:n tietokoneeseen mukana toimitetulla USB-johdolla
	- Huomaa:

GTC näkyy tietokoneessa asemana vasta sitten, kun se on kytketty päälle. Varmista, että GTC:n muistissa on riittävästi vapaata tilaa.

- ▶ Kopioi päivitystiedosto latauskansiosta GTC:n asemaan
	- Huomaa: älä tallenna tiedostoa alikansioon

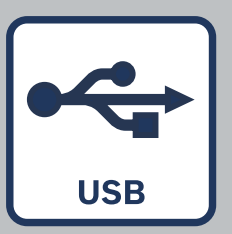

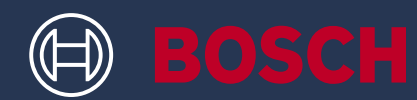

### **3. Suorita päivitys**

- ▶ GTC:n voi irrottaa tietokoneesta. Laite pitää jättää päälle
- ▶ Päivitysprosessi käynnistyy automaattisesti ja kestää muutaman minuutin ajan
	- Huomaa: GTC käynnistyy uudelleen päivitysprosessin aikana. Älä huolestu, vaikka päivityspalkki ei edistyisi useaan minuuttiin.
- ▶ Laite ilmoittaa, kun päivityksen asennus on valmis
- ▶ Jos päivityksessä ilmenee ongelmia tai sinulla on kysymyksiä, voit aina ottaa yhteyttä Boschin asiakastukeen (https://www.bosch-pt.com/ serviceaddresses)

### **4. Työskentele päivitetyn GTC:n kanssa**

- ▶ Onnistuneen päivityksen jälkeen päivitystiedosto poistetaan automaattisesti laitteestasi.
- ▶ Nauti työskentelystä päivitetyn GTC 600 C:n tai GTC 400 C:n kanssa!

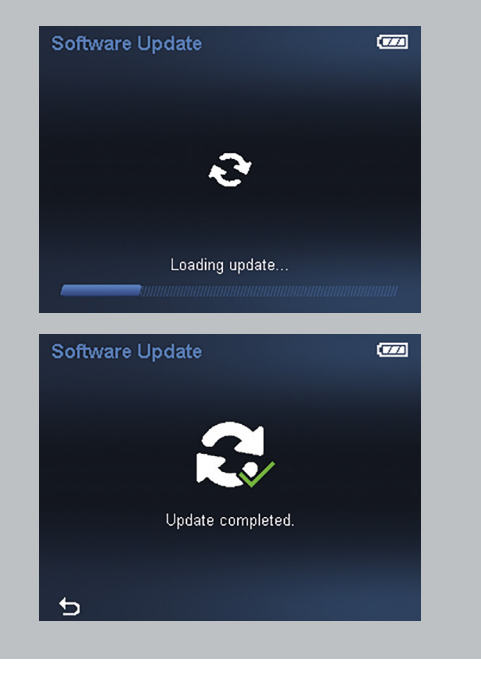

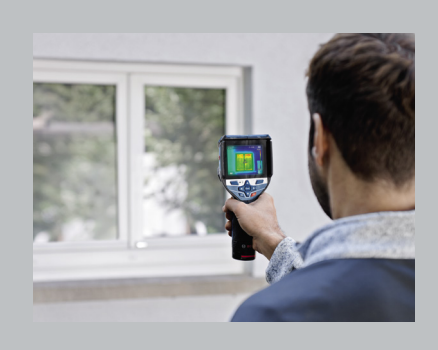

<span id="page-24-0"></span>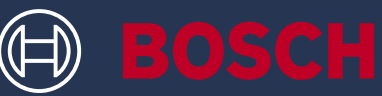

## ΠΩΣ ΕΝΗΜΕΡΩΝΕΙΣ ΤΟ ΟΡΓΑΝΟ ΣΟΥ GTC 600 C PROFESSIONAL GTC 400 C PROFESSIONAL

### INFO BOX

▶ Η Bosch σου παρέχει δωρεάν ενημερώσεις ασφαλείας για το GTC

### ΑΥΤΟ ΠΟΥ ΧΡΕΙΑΖΕΣΑΙ

- ▶ Laptop ή υπολογιστής με σύνδεση USB-A
- ▶ Καλώδιο USB από τα υλικά παράδοσης
- ▶ GTC με πλήρως φορτισμένη επαναφορτιζόμενη μπαταρία

### **1. Κατέβασμα του λογισμικού**

- ▶ Κατέβασμα της ενημέρωσης λογισμικού εδώ (https://www.bosch-professional.com/thermal-update/)
- ▶ Αφού κάνεις κλικ στο κουμπί κατεβάσματος, αποθήκευσε το αρχείο στον υπολογιστή σου
	- Πρόσεξε: Επίλεξε «Save file» (Αποθήκευση αρχείου) αντί να ανοίξεις το αρχείο ενημέρωσης

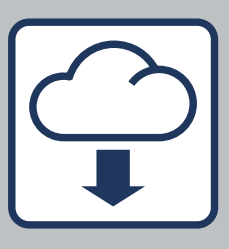

### **2. Σύνδεσε τη συσκευή σου**

- ▶ Πήγαινε στον φάκελο κατεβάσματος (downloads) στον υπολογιστή σου
	- Πρόσεξε:

Βεβαιώσου, ότι το αρχικό όνομα του αρχείου ενημέρωσης παραμένει (update.dat) - μην το αλλάξεις. Βεβαιώσου, ότι η μπαταρία του GTC είναι πλήρως φορτισμένη

- ▶ Χρησιμοποίηση το καλώδιο USB από τα υλικά παράδοσης, για να συνδέσεις το GTC με τον υπολογιστή
	- Πρόσεξε:

Το GTC σου γίνεται ορατό ως μονάδα δίσκου στον υπολογιστή μόνο, αφού ενεργοποιηθεί. Βεβαιώσου, ότι υπάρχει αρκετός ελεύθερος χώρος στο GTC σου.

- ▶ Αντίγραψε το αρχείο ενημέρωσης από το φάκελο κατεβάσματος (downloads) στη μονάδα δίσκου του GTC
	- Πρόσεξε: Μην τοποθετήσεις το αρχείο σε υποφάκελο

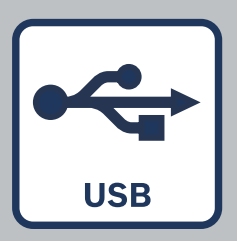

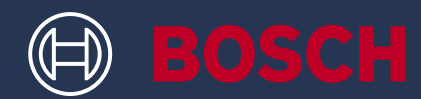

### **3. Κάνε την ενημέρωση**

- ▶ Το GTC μπορεί να αποσυνδεθεί από τον υπολογιστή. Θα πρέπει να παραμείνει ενεργοποιημένο
- ▶ Η διαδικασία ενημέρωσης ξεκινά αυτόματα και διαρκεί μερικά λεπτά
	- Πρόσεξε: Το GTC επανεκκινείται κατά τη διαδικασία ενημέρωσης. Μην ανησυχείς, εάν η γραμμή ενημέρωσης δεν προχωρά για αρκετά λεπτά
- ▶ Tο όργανο υποδεικνύει, πότε ολοκληρώθηκε επιτυχώς η εγκατάσταση της ενημέρωσης
- ▶ Εάν έχεις κάποιο προβλήματα ή ερωτήσεις, μπορείς να επικοινωνήσεις οποτεδήποτε με την υπηρεσία υποστήριξης πελατών της Bosch (https://www.bosch-pt.com/serviceaddresses)

### **4. Εργάσου με τον ενημερωμένο GTC σου**

- ▶ Μετά την επιτυχή ενημέρωση, το αρχείο ενημέρωσης διαγράφεται αυτόματα από το όργανό σου.
- ▶ Απόλαυσε την εργασία με το ενημερωμένο σου GTC 600 C ή GTC 400 C!

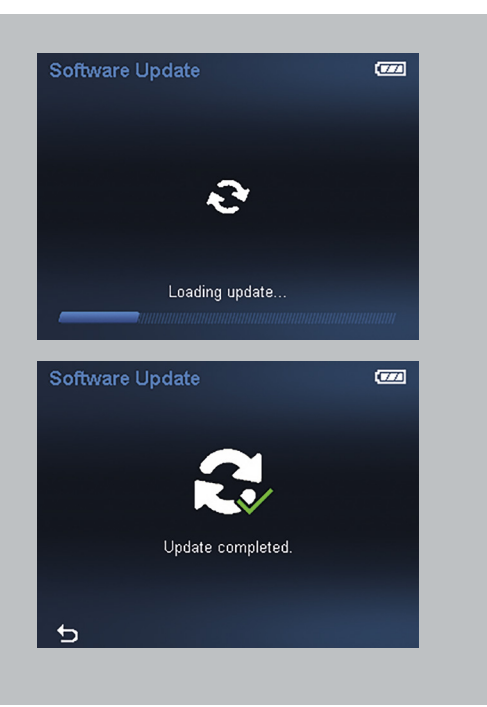

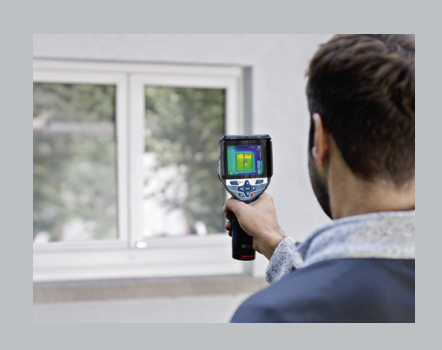

<span id="page-26-0"></span>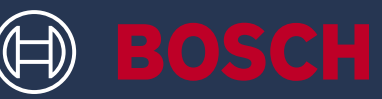

## CİHAZINIZI NASIL GÜNCELLEYEBİLİRSİNİZ GTC 600 C PROFESSIONAL GTC 400 C PROFESSIONAL

## BİLGİ KUTUSU

▶ Bosch, size GTC için ücretsiz güvenlik güncellemeleri sağlar

## NEYE İHTİYACINIZ VAR

- ▶ USB-A bağlantısına sahip dizüstü bilgisayar veya bilgisayar
- ▶ Teslimat kapsamına dahil USB kablosu
- ▶ Bataryası tamamen dolu olan GTC

### **1. Yazılımı indirin**

- ▶ Yazılım güncellemesini buradan indirebilirsiniz (https://www.bosch-professional.com/thermal-update/)
- ▶ İndirme düğmesine tıkladıktan sonra dosyayı bilgisayarınıza kaydedin
	- Lütfen dikkat: Güncelleme dosyasını açmak yerine "Dosyayı kaydet" öğesini seçin

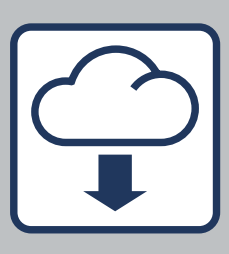

### **2. Cihazınızı bağlayın**

- ▶ Bilgisayarınızdaki indirme klasörüne gidin
	- Lütfen dikkat:

Güncelleme dosyasının orijinal adını (update.dat) değiştirmeyin. GTC bataryasının tam dolu olduğundan emin olun

- ▶ GTC'yi bilgisayara bağlamak için teslimat kapsamında yer alan USB kablosunu kullanın
	- Lütfen dikkat: GTC ancak açıldıktan sonra bilgisayarda bir sürücü olarak görünür hale gelir. GTC'de yeterli boş alan bulunduğundan emin olun.
- ▶ GTC sürücüsündeki indirme klasöründen güncelleme dosyasını kopyalayın.
	- Lütfen dikkat: Dosyayı bir alt klasöre koymayın

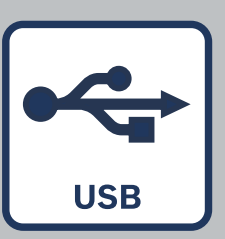

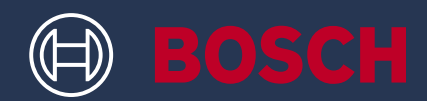

### **3. Güncelleme işlemini uygulayın**

- ▶ GTC'nin bilgisayarla bağlantısı kesilebilir. Cihaz, açık kalmalıdır
- ▶ Güncelleme işlemi otomatik olarak başlar ve birkaç dakika sürer
	- Lütfen dikkat: Güncelleme işlemi sırasında GTC yeniden başlatılır. Güncelleme çubuğu birkaç dakika boyunca ilerlemezse endişelenmeyin.
- ▶ Cihaz, güncelleme kurulumunun başarıyla tamamlandığını belirtir
- ▶ Herhangi bir sorun veya sorunuz varsa, istediğiniz zaman Bosch müşteri hizmetleriyle irtibat kurabilirsiniz (https://www.bosch-pt.com/ serviceaddresses)

### **4. Güncel GTC ile çalışın**

- ▶ Güncelleme işlemi başarıyla tamamlandıktan sonra, güncelleme dosyası cihazınızdan otomatik olarak silinir
- ▶ Güncel GTC 600 C veya GTC 400 C ile çalışmanın keyfini çıkarın!

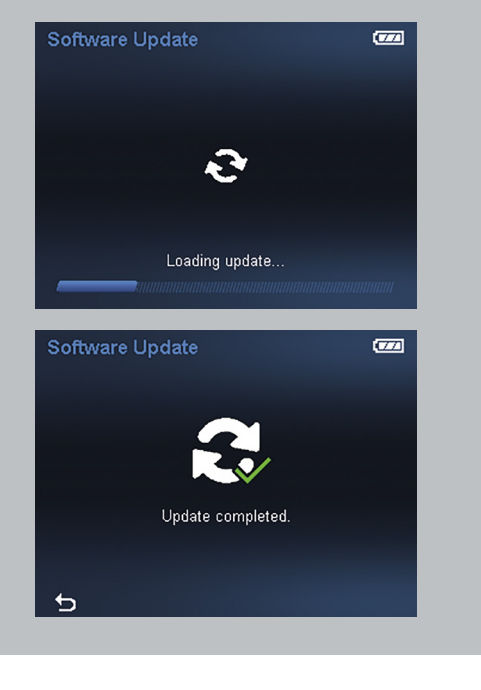

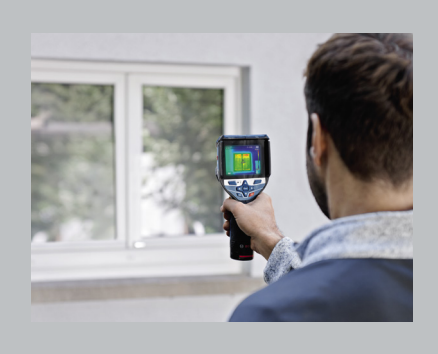

<span id="page-28-0"></span>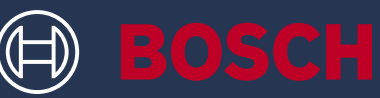

## JAK ZAKTUALIZOWAĆ URZĄDZENIE? GTC 600 C PROFESSIONAL GTC 400 C PROFESSIONAL

### INFORMACJA

▶ Bosch udostępnia bezpłatne aktualizacje funkcji bezpieczeństwa dla urządzenia **GTC** 

### CO BĘDZIE CI POTRZEBNE?

- ▶ Laptop lub komputer ze złączem USB
- ▶ Przewód USB wchodzący w zakres dostawy
- ▶ Urządzenie GTC z akumulatorem naładowanym do pełna

### **1. Pobierz oprogramowanie**

- ▶ Pobierz aktualizację oprogramowania tutaj (https://www.bosch-professional.com/thermal-update/)
- ▶ Po kliknięciu przycisku pobierania zapisz plik na swoim komputerze
	- Uwaga: Wybierz opcję "Zapisz plik" zamiast otwarcia pliku aktualizacji

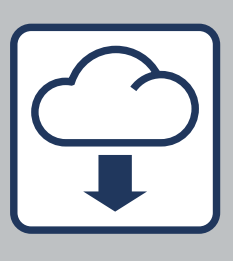

### **2. Podłącz swoje urządzenie**

- ▶ Przejdź do folderu "Pobrane" na swoim komputerze
	- Uwaga:

Upewnij się, że zachowana została oryginalna nazwa pliku aktualizacji (update.dat) – nie zmieniaj nazwy pliku. Upewnij się, że akumulator Twojego urządzenia GTC jest naładowany do pełna

- ▶ Użyj przewodu USB wchodzącego w zakres dostawy, aby podłączyć urządzenie GTC do komputera
	- Uwaga:

Twoje urządzenie GTC będzie widoczne jako napęd w komputerze tylko po jego włączeniu. Upewnij się, że w Twoim urządzeniu GTC jest wystarczająco dużo miejsca

- ▶ Skopiuj plik aktualizacji z folderu "Pobrane" na urządzenia GTC
	- Uwaga: Nie umieszczaj pliku w podfolderze

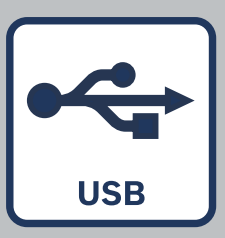

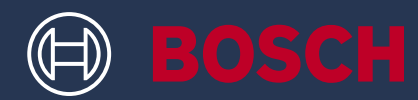

### **3. Przeprowadź aktualizację**

- ▶ Można odłączyć urządzenie GTC od komputera. Urządzenie powinno pozostać włączone
- ▶ Proces aktualizacji rozpocznie się automatycznie i zajmie kilka minut
	- Uwaga: Urządzenie GTC ponownie uruchamia się w procesie

aktualizacji. Nie martw się, jeśli przez kilka minut pasek nie pokazuje postępu aktualizacji.

- ▶ Urządzenie informuje o pomyślnym zainstalowaniu aktualizacji
- ▶ W przypadku problemów lub pytań możesz skontaktować się z działem obsługi klienta Bosch (https://www.bosch-pt.com/serviceaddresses)

### **4. Używaj swojego zaktualizowanego urządzenia GTC**

- ▶ Po zaktualizowaniu oprogramowania plik aktualizacji jest automatycznie usuwany z Twojego urządzenia
- ▶ Możesz już używać swojego zaktualizowanego urządzenia GTC 600 C lub GTC 400 C!

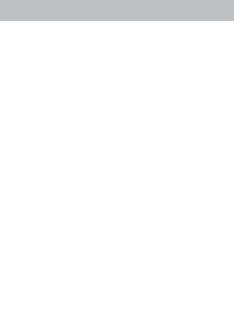

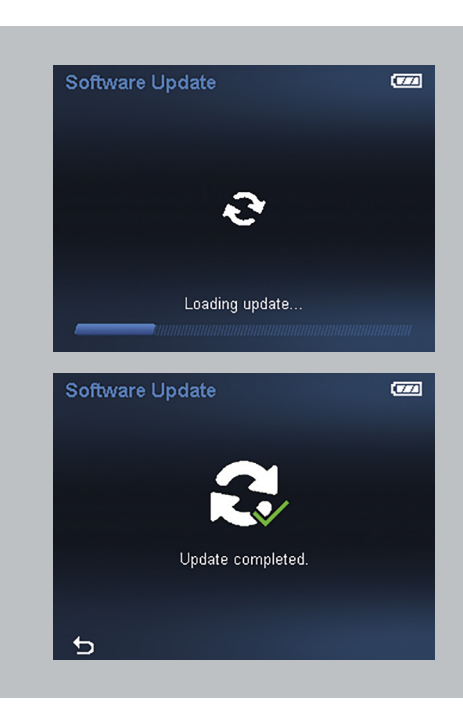

<span id="page-30-0"></span>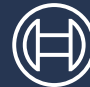

**BOSCH** 

## POSTUP AKTUALIZACE NÁŘADÍ GTC 600 C PROFESSIONAL GTC 400 C PROFESSIONAL

## INFO BOX

▶ Společnost Bosch vám k přístroji GTC poskytuje bezplatné bezpečnostní aktualizace

## CO POTŘEBUJETE

- ▶ Notebook nebo počítač s portem USB-A
- ▶ Kabel USB z obsahu dodávky
- ▶ GTC s plně dobitým akumulátorem

### **1. Stáhněte si software**

- ▶ Aktualizaci softwaru si stáhněte zde (https://www.bosch-professional.com/thermal-update/).
- ▶ Po klepnutí na tlačítko pro stažení uložte soubor na svůj počítač.
	- Upozornění: Namísto otevření aktualizačního souboru vyberte "Uložit soubor"

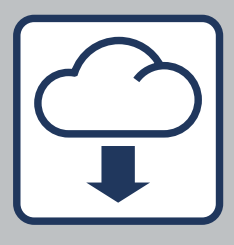

### **2. Připojte zařízení**

- ▶ Přejděte na svém počítači do složky se staženými soubory
	- Upozornění: Dbejte na to, aby zůstal zachován původní název aktualizačního souboru (update.dat) – neměňte jej. Ujistěte se, že je akumulátor GTC plně nabitý
- ▶ Pro připojení GTC k počítači použijte kabel USB z obsahu dodávky
	- Upozornění: Přístroj GTC se na počítači zobrazí jako jednotka až po té, co jej zapnete. Ujistěte se, že je v přístroji GTC dostatek volného místa
- ▶ Aktualizační soubor zkopírujte ze složky ke stažení na disk přístroje GTC
	- Upozornění: Soubor neukládejte do podsložky

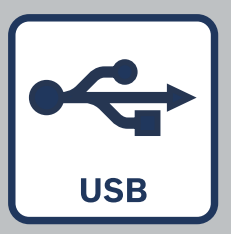

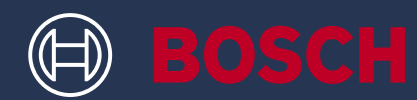

### **3. Proveďte aktualizaci**

- ▶ GTC lze odpojit od počítače. Měl by zůstat zapnutý
- ▶ Proces aktualizace se spustí automaticky a bude trvat několik minut
	- Upozornění: GTC se během procesu aktualizace restartuje. Nemějte obavy, pokud lišta znázorňující průběh aktualizace zůstává několik minut neměnná.
- ▶ Přístroj vás upozorní, až bude instalace aktualizace úspěšně dokončena
- ▶ V případě jakýchkoli problémů nebo dotazů se můžete kdykoli obrátit na zákaznickou podporu Bosch (https://www.bosch-pt.com/ serviceaddresses)

### **4. Pracujte s aktualizovaným GTC**

- ▶ Po úspěšné aktualizaci se aktualizační soubor z přístroje automaticky odstraní.
- ▶ Užijte si práci s aktualizovaným přístrojem GTC 600 C nebo GTC 400 C!

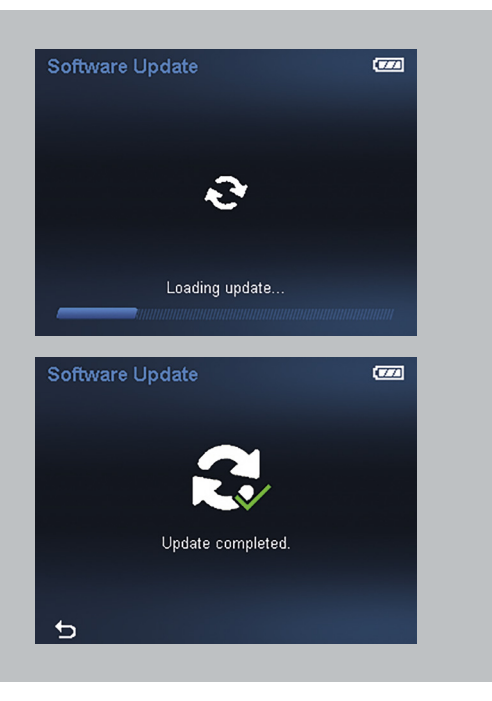

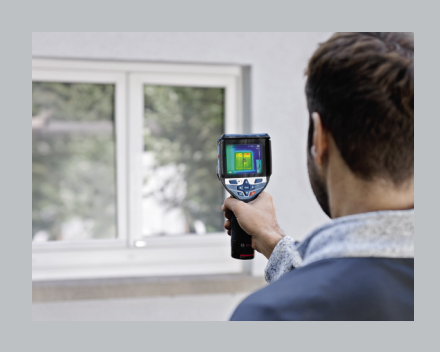

<span id="page-32-0"></span>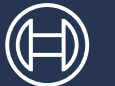

## AKO AKTUALIZOVAŤ PRÍSTROJ GTC 600 C PROFESSIONAL GTC 400 C PROFESSIONAL

## INFORMAČNÝ BOX

▶ Spoločnosť Bosch poskytuje bezplatné bezpečnostné aktualizácie prístrojov GTC

## ČO BUDETE POTREBOVAŤ

- ▶ Notebook alebo počítač s rozhraním USB-A
- ▶ Dodaný kábel USB
- ▶ Prístroj GTC s plne nabitým akumulátorom

### **1. Stiahnite si softvér**

- ▶ Stiahnite si aktualizáciu softvéru tu (https://www.bosch-professional.com/thermal-update/)
- ▶ Po kliknutí na tlačidlo sťahovania uložte súbor do počítača
	- Upozornenie: Súbor aktualizácie neotvárajte, ale uložte ho použitím možnosti Uložiť súbor

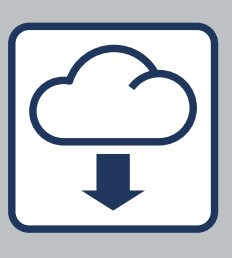

### **2. Pripojte prístroj**

- ▶ Prejdite do priečinka so stiahnutými súbormi
	- Upozornenie:

Dbajte, aby nedošlo k zmene názvu originálneho súboru aktualizácie (update.dat) – nemeňte ho. Dbajte, aby bol akumulátor prístroja GTC plne nabitý

- ▶ Použitím dodaného kábla USB pripojte prístroj GTC k počítaču
	- Upozornenie: Po zapnutí sa prístroj GTC zobrazí ako samostatná jednotka. Dbajte, aby bol v prístroji GTC dostatok voľného priestoru.
- ▶ Copy the update file from the download folder on the GTC's drive
	- Upozornenie: Neukladajte súbor do podradeného priečinka.

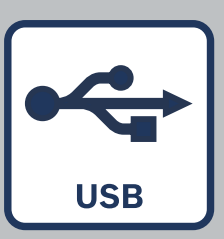

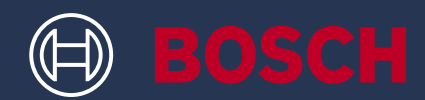

### **3. Spustite aktualizáciu**

- ▶ Prístroj GTC môžete odpojiť od počítača. Mal by ostať zapnutý
- ▶ Proces aktualizácie sa spustí automaticky a trvániekoľko minút
	- Upozornenie: Prístroj GTC sa počas procesu aktualizácie reštartuje. Ak sa indikátor postupu niekoľko minút nemení, nemusíte sa obávať.
- ▶ Prístroj bude signalizovať úspešné dokončenie procesu aktualizácie
- ▶ Ak máte akékoľvek problémy alebo otázky, môžete kedykoľvek kontaktovať oddelenie zákazníckej podpory spoločnosti Bosch (https://www.bosch-pt.com/serviceaddresses)

#### **4. Môžete pracovať s aktualizovaným prístrojom GTC**

- ▶ Po úspešnej aktualizácii sa súbor aktualizácie automaticky vymaže z prístroja.
- ▶ Užívajte si prácu s aktualizovanými prístrojmi GTC 600 C alebo GTC 400 C!

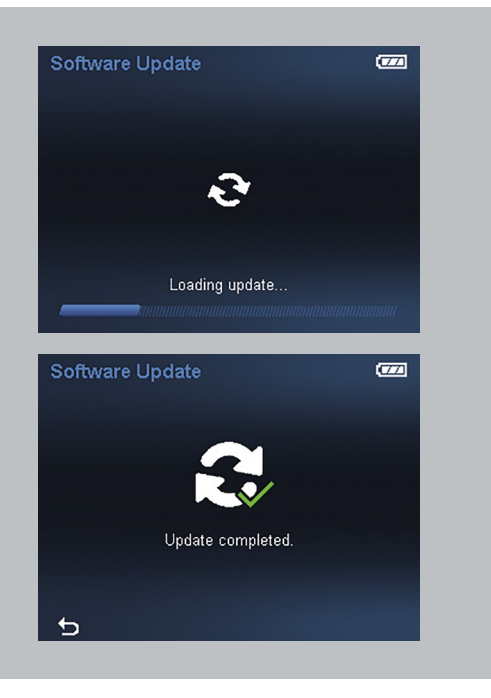

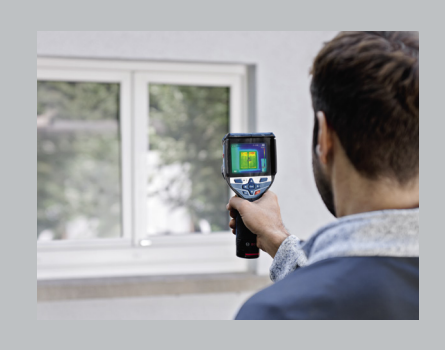

<span id="page-34-0"></span>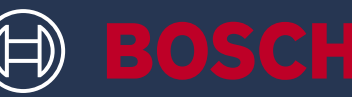

## A SZERSZÁM FRISSÍTÉSE GTC 600 C PROFESSIONAL GTC 400 C PROFESSIONAL

## INFÓDOBOZ

▶ A Bosch ingyenes biztonsági frissítéseket biztosít a GTC-hez

## AMIRE SZÜKSÉGED LESZ

- ▶ Laptop vagy PC USB-A csatlakozóval
- ▶ USB-kábel a szállítási terjedelemből
- ▶ GTC teljesen feltöltött akkumulátorral

### **1. A szoftver letöltése**

- ▶ Töltsd le a szoftverfrissítést innen. (https://www.bosch-professional.com/thermal-update/)
- ▶ A letöltés gombra történő kattintást követően mentsd le a fájlt a számítógépedre
	- Megjegyzés: Válaszd a "Fájl mentése" lehetőséget a fájl megnyitása helyett

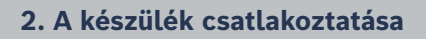

- ▶ Menj a Letöltések mappához a számítógépeden.
	- Megjegyzés:

Ügyelj rá, hogy a frissítési fájl eredeti neve megmaradjon (update.dat) – ne változtasd meg. Győződj meg róla, hogy a GTC akkumulátora teljesen feltöltött

- ▶ A GTC és a számítógép összekapcsolásához használd a mellékelt USB-kábelt
	- Megjegyzés: A GTC csak akkor válik láthatóvá meghajtóként a számítógépen, ha azt bekapcsoltad. Győződj meg róla, hogy elegendő szabad hely van a GTC-n
- ▶ Másold a frissítési fájlt a letöltési mappából a GTC meghajtójára
	- Megjegyzés: Ne helyezd a fájlt almappába

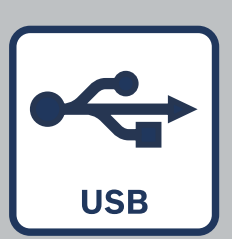

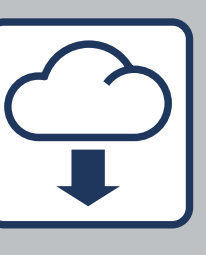

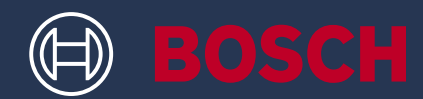

### **3. A frissítés elvégzése**

- ▶ A GTC leválasztható a számítógépről. Bekapcsolva kell maradnia
- ▶ A frissítési folyamat automatikusan elindul és mindössze néhány percet vesz igénybe
	- Megjegyzés: A GTC újraindul a frissítési folyamat alatt. Ne aggódj, ha a frissítési sáv néhány percig nem halad előre
- ▶ A szerszám jelzi, amikor a frissítés telepítése sikeresen befejeződött
- ▶ Ha bármilyen problémád vagy kérdésed van, bármikor kapcsolatba léphetsz a Bosch ügyfélszolgálatával (https://www.bosch-pt.com/ serviceaddresses)

#### **4. Munkavégzés a frissített GTC-vel**

- ▶ A sikeres frissítés után a frissítési fájl automatikusan törlődik a készülékről
- ▶ Élvezd a munkát a frissített GTC 600 C vagy GTC 400 C készülékkel!

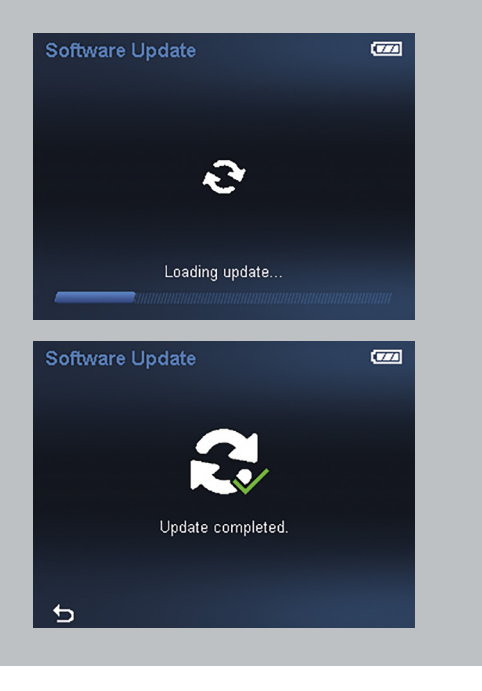

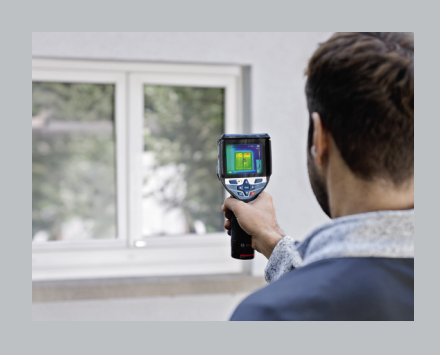
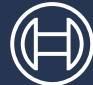

**BOSCH** 

# КАК ОБНОВИТЬ ВАШ ИНСТРУМЕНТ GTC 600 C PROFESSIONAL GTC 400 C PROFESSIONAL

## ИНФОРМАЦИЯ

▶ Bosch предлагает бесплатное обновление системы безопасности для GTC

### ЧТО ПОТРЕБУЕТСЯ

- ▶ Ноутбук или компьютер с разъемом USB-A
- ▶ USB-кабель из комплекта поставки
- ▶ GTC с полностью заряженным аккумулятором

#### **1. Скачайте ПО**

- ▶ Обновление ПО можно загрузить здесь (https://www.bosch-professional.com/thermal-update/)
- ▶ После нажатия на кнопку загрузки, сохраните файл на свой компьютер
	- Внимание: Выберите «Сохранить файл», а не открывайте файл обновления

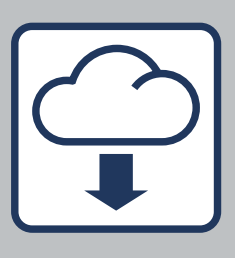

#### **2. Подключите устройство**

- ▶ Откройте папку «Загрузки» на вашем компьютере
	- Внимание:

Убедитесь, что сохранено оригинальное имя файла обновления (update.dat) – не меняйте егоУбедитесь, что аккумулятор вашего GTC полностью заряжен

- ▶ Для подключения GTC к компьютеру используйте USB-кабель из комплекта поставки.
	- Внимание: Ваш GTC отображается на компьютере как диск только после его включения.Убедитесь, что на диске GTC достаточно свободного места
- ▶ Скопируйте файл обновления из папки загрузки на диск GTC
	- Внимание: Не сохраняйте файл во вложенную папку

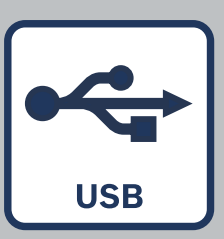

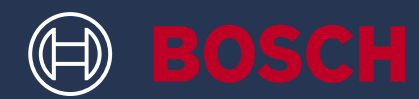

#### **3. Выполните обновление**

- ▶ GTC можно отсоединить от компьютера. Он должен оставаться включенным
- ▶ Процесс обновления запускается автоматически и занимает несколько минут
	- Внимание: GTC перезагружается во время процесса обновления. Не беспокойтесь, если полоса обновления не продвигается в течение нескольких минут
- ▶ Инструмент покажет, когда обновление будет успешно завершено
- ▶ Если у вас возникли проблемы или вопросы, вы можете в любое время обратиться в службу поддержки клиентов Bosch (https://www.bosch-pt.com/serviceaddresses)

#### **4. Используйте обновленный GTC**

- ▶ После успешного обновления файл обновления будет автоматически удален с вашего устройства
- ▶ Наслаждайтесь работой с обновленным GTC 600 C или GTC 400 C!

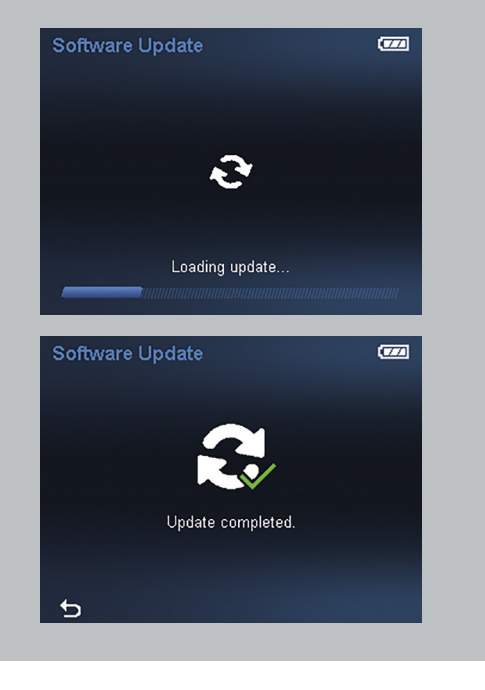

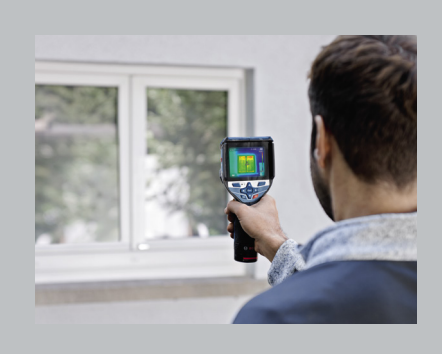

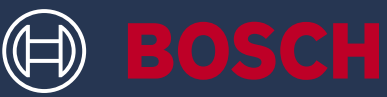

# ЯК ОНОВИТИ ВАШ ІНСТРУМЕНТ GTC 600 C PROFESSIONAL GTC 400 C PROFESSIONAL

## ІНФОРМАЦІЯ

▶ Bosch пропонує безкоштовні оновлення системи безпеки для GTC

### ЩО ВАМ ПОТРІБНО

- ▶ Ноутбук або комп'ютер з роз'ємом USB-A
- ▶ USB-кабель з комплекту поставки
- ▶ GTC з повністю зарядженим акумулятором

#### **1. Завантажте ПЗ**

- ▶ Оновлення програмного забезпечення можна завантажити тут (https://www.bosch-professional.com/thermal-update/)
- ▶ Після натискання на кнопку «Завантажити» збережіть файл на свій комп'ютер
	- Увага: Оберіть «Зберегти файл», а не відкривайте файл оновлення

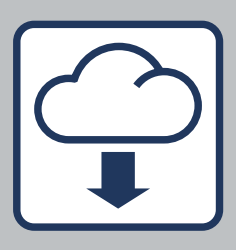

#### **2. Підключіть свій пристрій**

- ▶ Відкрийте папку «Завантаження» на вашому комп'ютері
	- Увага:

Переконайтеся, що збережено оригінальне ім'я файлу оновлення (update.dat) - не змінюйте його. Переконайтеся, що акумулятор вашого GTC повністю заряджений

- ▶ Для підключення GTC до комп'ютера використовуйте USBкабель з комплекту постачання
	- Увага: Ваш GTC відображається на комп'ютері як диск лише після його ввімкнення. Переконайтеся, що на диску GTC достатньо вільного місця
- ▶ Скопіюйте файл оновлення з папки завантаження на диску GTC
	- Увага: Не записуйте файл у підпапку

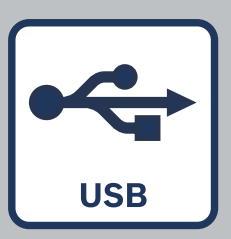

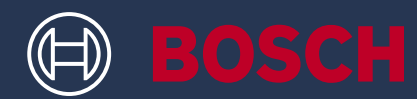

#### **3. Виконайте оновлення**

- ▶ GTC можна від'єднати від комп'ютера. Він повинен залишатися увімкненим
- ▶ Процес оновлення запускається автоматично і триває декілька хвилин
	- Увага:

GTC перезавантажується під час процесу оновлення. Не хвилюйтеся, якщо рядок оновлення не з'являється протягом декількох хвилин

- ▶ Інструмент покаже, коли оновлення буде успішно завершено
- ▶ Якщо у вас виникли проблеми або запитання, ви можете в будь-який час звернутися до служби підтримки клієнтів Bosch (https://www.bosch-pt.com/serviceaddresses)

#### **4. Використовуйте оновлений GTC**

- ▶ Після успішного оновлення файл оновлення буде автоматично видалено з вашого пристрою
- ▶ Насолоджуйтесь роботою з оновленим GTC 600 C або GTC 400 C!

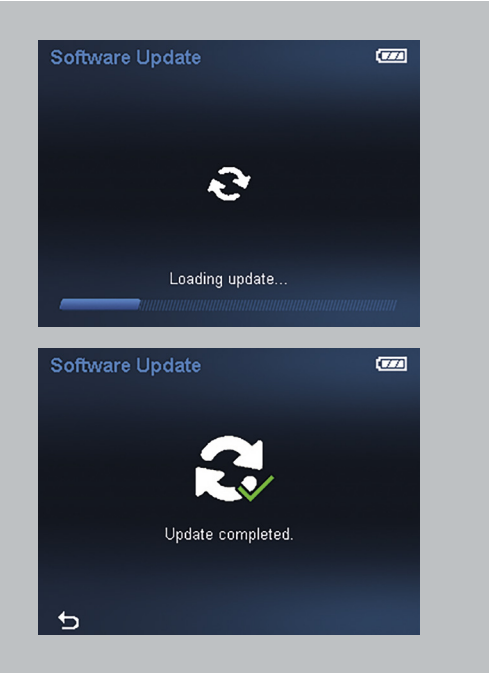

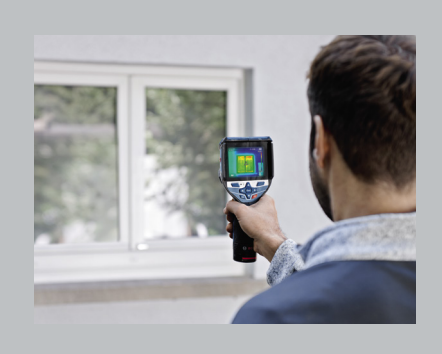

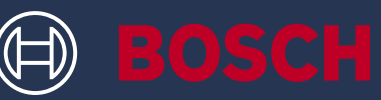

# АСПАПТЫ ҚАЛАЙ ЖАҢАРТУҒА БОЛАДЫ GTC 600 C PROFESSIONAL GTC 400 C PROFESSIONAL

## АҚПАРАТТЫҚ БЛОК

▶ Bosch сізге GTC үшін тегін қауіпсіздік жаңартуларын ұсынады

### СІЗГЕ КЕРЕК

- ▶ USB-A қосылымы бар ноутбук немесе компьютер
- ▶ Жеткізу көлемінен USB кабелі
- ▶ Толық зарядталған қайта зарядталатын батареясы бар GTC

#### **1. Бағдарламалық жасақтаманы жүктеу**

- ▶ Бағдарламалық құрал жаңартуын мына жерден жүктеп алыңыз (https://www.bosch-professional.com/thermal-update/)
- ▶ Жүктеу түймесін басқаннан кейін файлды компьютерге сақтаңыз
	- Назар аударыңыз: Жаңарту файлын ашудың орнына «Файлды сақтау» опциясын таңдаңыз

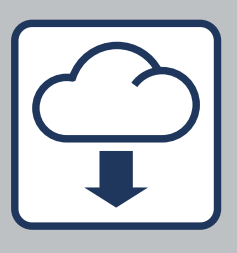

#### **2. Құрылғыны қосыңыз**

- ▶ Компьютердегі жүктеу папкасын ашыңыз
	- Назар аударыңыз: Жаңарту файлының бастапқы атауы (update.dat) сақталғанына көз жеткізіңіз – оны өзгертпеңіз. GTC батареясының толық зарядталғанына көз жеткізіңіз
- ▶ GTC құрылғысын компьютерге қосу үшін жеткізу аясындағы USB кабелін пайдаланыңыз
	- Назар аударыңыз: GTC қосылғаннан кейін ғана компьютерде диск ретінде көрінеді. GTC жүйесінде жеткілікті бос орын бар екеніне көз жеткізіңіз
- ▶ Жаңарту файлын GTC дискісіндегі жүктеп алу қалтасынан көшіріңіз
	- Назар аударыңыз: Файлды ішкі қалтаға қоймаңыз

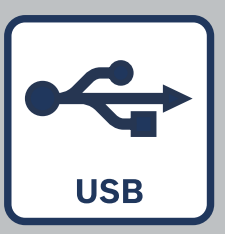

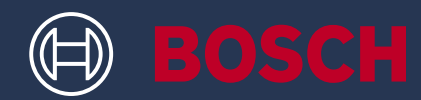

#### **3. Жаңартуды орындаңыз**

- ▶ GTC компьютерден ажыратылуы мүмкін. Ол қосулы күйінде қалуы керек
- ▶ Жаңарту процесі автоматты түрде басталады және бірнеше минут алады
	- Назар аударыңыз: Жаңарту процесі кезінде GTC қайта жүктеледі. Жаңарту жолағы бірнеше минут бойы дамымаса, алаңдамаңыз
- ▶ Құрал жаңартуды орнату сәтті аяқталған кезде көрсетеді
- ▶ Егер сізде қандай да бір мәселелер немесе сұрақтар туындаса, кез келген уақытта Bosch тұтынушыларға қолдау көрсету орталығына хабарласуға болады (https://www.bosch-pt.com/serviceaddresses)

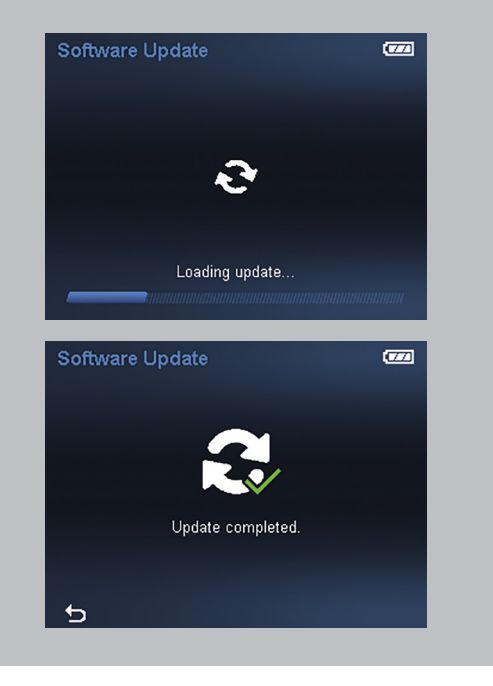

#### **4. Жаңартылған GTC-мен жұмыс жасаңыз**

- ▶ Сәтті жаңартудан кейін жаңарту файлы құрылғыңыздан автоматты түрде жойылады
- ▶ Жаңартылған GTC 600 C немесе GTC 400 C құрылғысымен жұмыс істеуден рахат алыңыз!

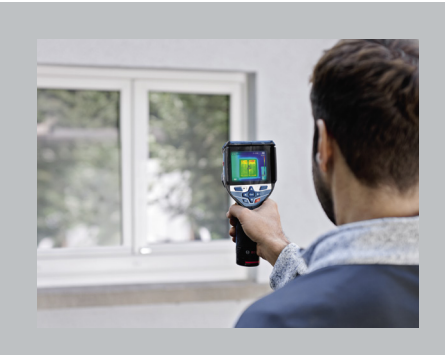

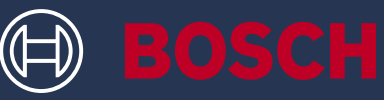

# **ᲠᲝᲒᲝᲠ ᲒᲐᲜᲐᲐᲮᲚᲝᲗ ᲗᲥᲕᲔᲜᲘ ᲘᲜᲡᲢᲠᲣᲛᲔᲜᲢᲘ** GTC 600 C PROFESSIONAL GTC 400 C PROFESSIONAL

### **საინფორმაციო ყუთი**

▶ Bosch გთავაზობთ GTC-ის უსაფრთხოების უფასო განახლებას

## **ᲠᲐ ᲒᲭᲘᲠᲓᲔᲑᲐ**

- ▶ USB-A კავშირით ლეპტოპი ან კომპიუტერი
- ▶ USB კაბელი მიწოდების სფეროდან
- $\blacktriangleright$  GTC სრულად დამუხტული მრავალჯერადი ბატარეით

#### **1. ჩამოტვირთეთ პროგრამა**

- ▶ ჩამოტვირთეთ პროგრამის განახლება აქ (https://www.bosch-professional.com/thermal-update/)
- $\blacktriangleright$  ჩამოტვირთვის ღილაკზე დაჭერის შემდეგ, შეინახეთ ფაილი თქვენს კომპიუტერზე
	- $(i)$  გთხოვთ გაითვალისწინეთ: განახლების ფაილის გახსნის ნაცვლად აირჩიეთ "ფაილის შენახვა".

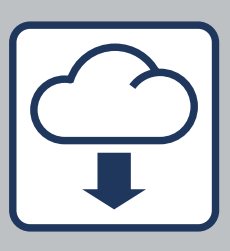

#### **1. ჩამოტვირთეთ პროგრამა**

- ▶ გადადით ჩამოტვირთვის საქაღალდეში თქვენს კომპიუტერში
	- $(i)$  გთხოვთ გაითვალისწინოთ: დარწმუნდით, რომ განახლების ფაილის ორიგინალური სახელი რჩება (update.dat) – არ შეცვალოთ იგი. დარწმუნდით, რომ თქვენი GTC-ის ბატარეა სრულად დამუხტულია
- ▶ გამოიყენეთ USB კაბელი მიწოდების არედან GTC-ის კომპიუტერთან დასაკავშირებლად
	- $(i)$  გთხოვთ გაითვალისწინოთ: თქვენი GTC კომპიუტერის დისკის სახით ჩანს მხოლოდ მას შემდეგ, რაც ჩართულია. დარწმუნდით, რომ თქვენს GTC-ზე საკმარისი თავისუფალი ადგილია.
- ▶ დააკოპირეთ განახლების ფაილი ჩამოტვირთვის საქაღალდედან GTC-ის დისკზე.
	- $(i)$  გთხოვთ გაითვალისწინოთ: არ ჩადოთ ფაილი ქვესაქაღალდეში.

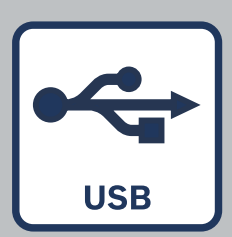

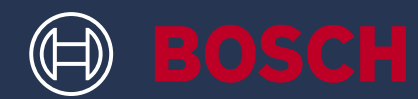

#### **3. განახორციელეთ განახლება**

- ▶ GTC შეიძლება გათიშული იყოს კომპიუტერიდან. ჩართული უნდა დარჩეს
- ▶ GTC შეიძლება გათიშული იყოს კომპიუტერიდან. ჩართული უნდა დარჩეს
	- $(i)$  გთხოვთ გაითვალისწინოთ: GTC გადაიტვირთება განახლების პროცესში. არ ინერვიულოთ, თუ განახლების ზოლი რამდენიმე წუთის. განმავლობაში არ პროგრესირებს.
- ▶ ინსტრუმენტი მიუთითებს, როდის დასრულდა განახლების ინსტალაცია წარმატებით
- $\triangleright$  თუ თქვენ გაქვთ რაიმე პრობლემა ან შეკითხვა, შეგიძლიათ დაუკავშირდეთ Bosch-ის მომხმარებელთა მხარდაჭერას ნებისმიერ დროს (https://www.bosch-pt.com/serviceaddresses)

#### **4. იმუშავეთ თქვენს განახლებულ GTC-თან**

- $\blacktriangleright$  წარმატებული განახლების შემდეგ, განახლების ფაილი ავტომატურად წაიშლება თქვენი მოწყობილობიდან.
- $\blacktriangleright$  ისიამოვნეთ მუშაობით თქვენს განახლებულ GTC 600 C ან GTC 400 C!

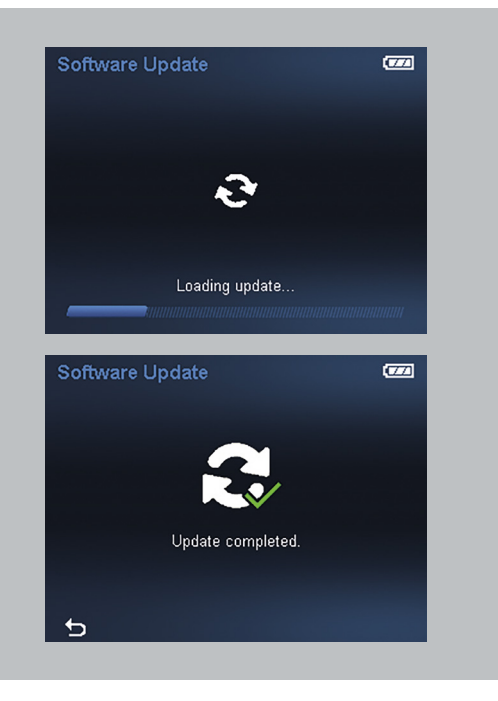

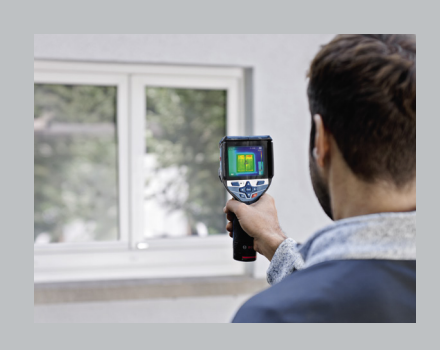

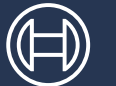

# **BOSCH**

# CUM ÎŢI POŢI ACTUALIZA SCULA GTC 600 C PROFESSIONAL GTC 400 C PROFESSIONAL

## CASETĂ CU INFORMAŢII

▶ Bosch îţi oferă gratuit actualizări de securitate pentru GTC

### AI NEVOIE DE

- ▶ Un laptop sau computer cu un racord USB-A
- ▶ Cablul USB furnizat împreună cu scula
- ▶ GTC cu un acumulator reîncărcabil complet încărcat

### **1. Descărcarea software-ului**

- ▶ Descarcă actualizarea de software de aici (https://www.bosch-professional.com/thermal-update/)
- ▶ După ce faci clic pe butonul de descărcare, salvează fişierul pe computerul tău
	- (i) Retine: Selectează fișierul "Save" (Salvare); nu deschide fișierul de actualizare

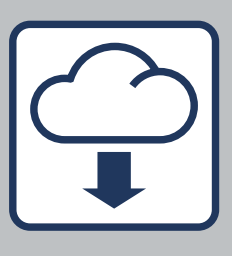

#### **2. Conectează-ţi dispozitivul**

- ▶ Accesează folderul de descărcări de pe computerul tău
	- (i) Retine:

Asigură-te că denumirea originală a fişierului de actualizare este păstrată (update.dat) – nu o modifica. Asigură-te că acumulatorul sculei tale GTC este complet încărcat

- ▶ Utilizează cablul USB din pachetul de livrare pentru a conecta scula GTC la computer
	- (i) Retine:

Scula ta GTC devine vizibilă ca unitate pe computer numai după ce este conectată. Asigură-te că pe scula ta GTC există un spaţiu de memorie suficient

- ▶ Copiază fişierul de actualizare din folderul de descărcare pe unitatea sculei GTC
	- (i) Retine: Nu salva fişierul într-un subfolder

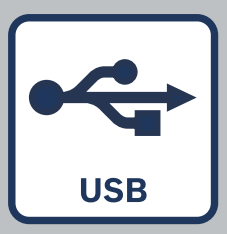

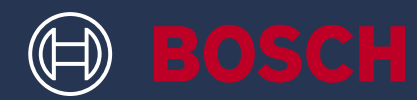

#### **3. Efectuează actualizarea**

- ▶ Scula GTC poate fi deconectată de la computer. Aceasta trebuie să rămână conectată
- ▶ Procesul de actualizare porneşte automat şi durează câteva minute
	- Reţine: În timpul procesului de actualizare, scula GTC reporneşte. Nu îţi face griji dacă, timp de câteva minute, bara de actualizare nu indică niciun progres
- ▶ Scula indică momentul finalizării cu succes a instalării actualizării
- ▶ Dacă întâmpini probleme sau ai întrebări, poţi contacta în orice moment serviciul de asistenţă Bosch (https://www.bosch-pt.com/ serviceaddresses)

#### **4. Lucrul cu scula GTC actualizată**

- ▶ După efectuarea cu succes a actualizării, fişierul de actualizare este şters automat de pe dispozitivul tău
- ▶ Spor la lucru cu scula ta actualizată GTC 600 C sau GTC 400 C!

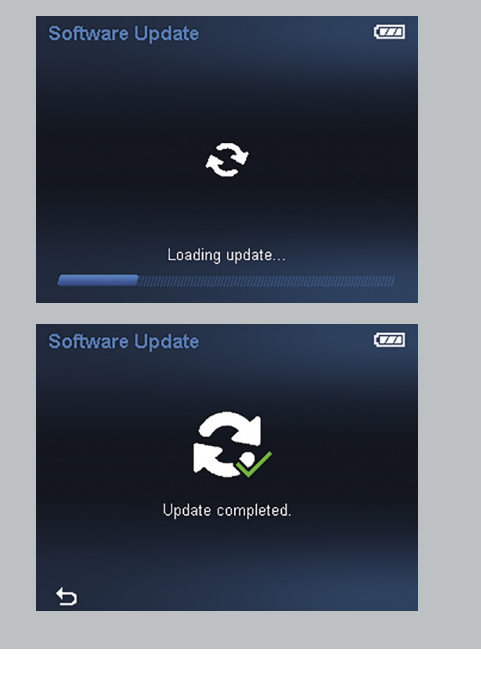

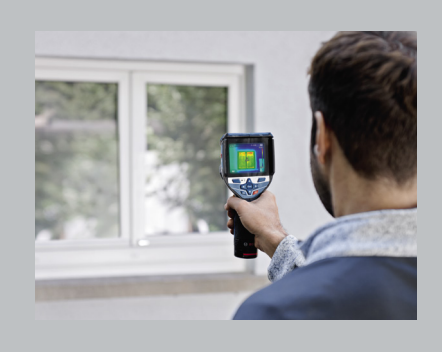

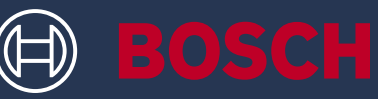

# КАК ДА АКТУАЛИЗИРАШ ТВОЯ ИНСТРУМЕНТ GTC 600 C PROFESSIONAL GTC 400 C PROFESSIONAL

### ИНФОРМАЦИОННО ПОЛЕ

▶ Bosch ти дава безплатни актуализации на сигурността за GTC

### КАКВО ТИ ТРЯБВА

- ▶ Лаптоп или компютър с USB-A връзка
- ▶ USB кабел от комплекта на доставката
- ▶ GTC с напълно заредена акумулаторна батерия

#### **1. Изтегляне на софтуера**

- ▶ Изтегли софтуерната актуализация тук (https://www.bosch-professional.com/thermal-update/)
- ▶ След щракване върху бутона за изтегляне, запази файла на твоя компютър
	- Имай предвид: Избери "Save file" вместо да отваряш файла с актуализацията

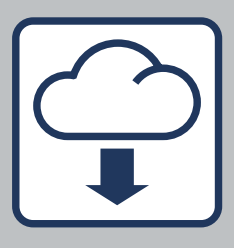

#### **2. Свържи устройството си**

- ▶ Отиди в папката за изтегляне на твоя компютър
	- Имай предвид: Увери се, че оригиналното име на файла с актуализацията остава (update.dat) – не го променяй. Увери се, че твоята GTC батерия е напълно заредена
- ▶ Използвай USB кабела от комплекта на доставката, за да свържеш GTC с компютъра
	- Имай предвид: Твоят GTC е видим като драйв на компютъра след като се включи. Увери се, че в GTC има достатъчно свободно място
- ▶ Копирай файла с актуализация от папката за изтегляне на устройството GTC
	- Имай предвид: Не поставяй файла в подпапка

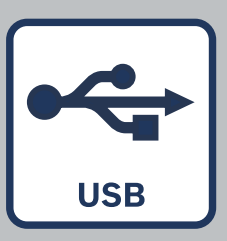

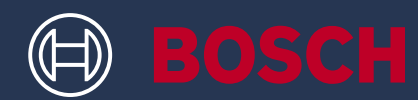

#### **3. Извърши актуализацията**

- ▶ GTC може да бъде разкачен от компютъра. Той трябва да остане включен
- ▶ Процесът по актуализиране стартира автоматично и отнема няколко минути
	- Имай предвид: GTC се рестартира по време на процеса на актуализация. Не се притеснявай, ако лентата за актуализация не напредва за няколко минути
- ▶ Инструментът указва когато инсталирането на актуализацията е завършено успешно
- ▶ Ако има някакви проблеми или въпроси, можеш да се свържеш с отдела за поддръжка на клиенти на Bosch по всяко време (https://www.bosch-pt.com/serviceaddresses)

#### **4. Работи с актуализирания си GTC**

- ▶ След успешното актуализиране файлът с актуализация се изтрива автоматично от устройството ти
- ▶ Наслаждавай се на работата с актуализирания си GTC 600 C или GTC 400 C!

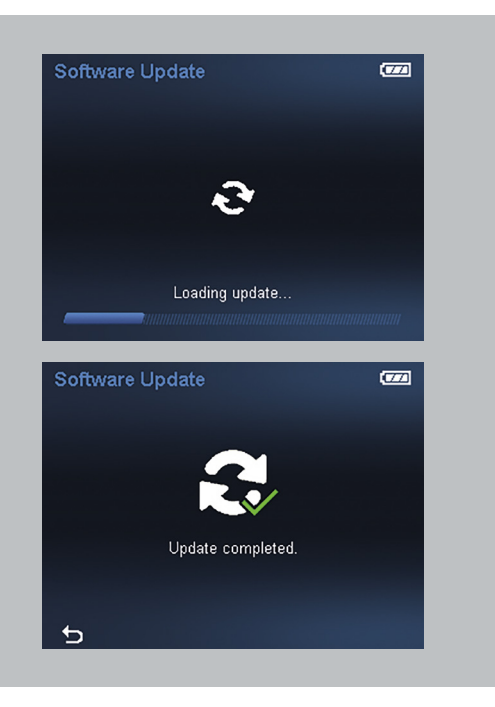

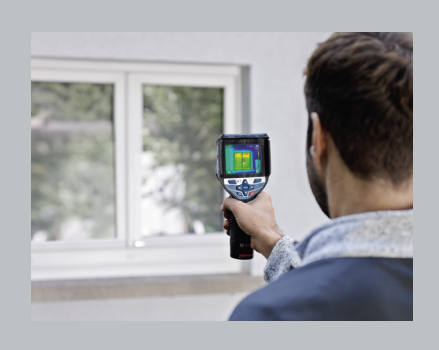

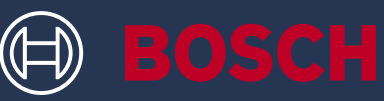

# КАКО ДА ГО АЖУРИРАШ АЛАТОТ GTC 600 C PROFESSIONAL GTC 400 C PROFESSIONAL

## ПОЛЕ СО ИНФОРМАЦИИ

▶ Bosch обезбедува бесплатни безбедносни ажурирања за GTC

### ШТО ВИ ТРЕБА

- ▶ Лаптоп или компјутер со USB-A врска
- ▶ USB-кабел од опсегот на испорака
- ▶ GTC со целосно наполнета батерија

#### **1. Преземи го софтверот**

- ▶ Преземете го ажурирањето на софтверот овде (https://www.bosch-professional.com/thermal-update/)
- ▶ Откако ќе кликнеш на копчето за преземање, зачувај ја датотеката на твојот компјутер
	- (і) Напомена: изберете "Зачувај датотека" наместо да ја отворите датотеката за ажурирање

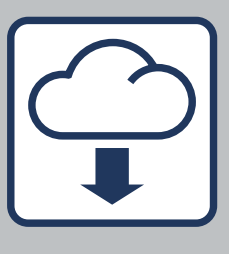

#### **2. Поврзете го уредот**

▶ Оди во папката за преземање на твојот компјутер

Напомена:

задржете го оригиналното име на датотеката за ажурирање (update.dat) - не менувајте го. Погрижете се батеријата на GTC да биде целосно наполнета

- ▶ Користете го USB-кабелот од опсегот на испорака за да го поврзете GTC со компјутерот
	- Напомена: вашиот GTC станува видлив како диск на компјутерот само откако ќе се вклучи. Погрижете се да има доволно слободен простор на вашиот GTC
- ▶ Копирајте ја датотеката за ажурирање од папката за преземање на дискот на GTC
	- Напомена: не ставајте ја датотеката во под-папка

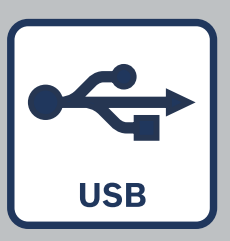

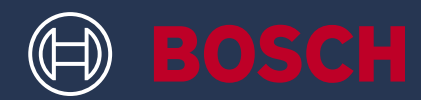

#### **3. Извршете го ажурирањето**

- ▶ GTC може да се исклучи од компјутерот. Треба да остане вклучен
- ▶ Процесот на ажурирање започнува автоматски и трае неколку минути
	- Напомена: GTC се рестартира за време на процесот на ажурирање. Не грижете се ако лентата за ажурирање не напредува неколку минути
- ▶ Алатот покажува кога успешно ќе заврши инсталацијата на ажурирањето
- ▶ Ако имате какви било проблеми или прашања, контактирајте со корисничката служба на Bosch во секое време (https://www.bosch-pt.com/ serviceaddresses)

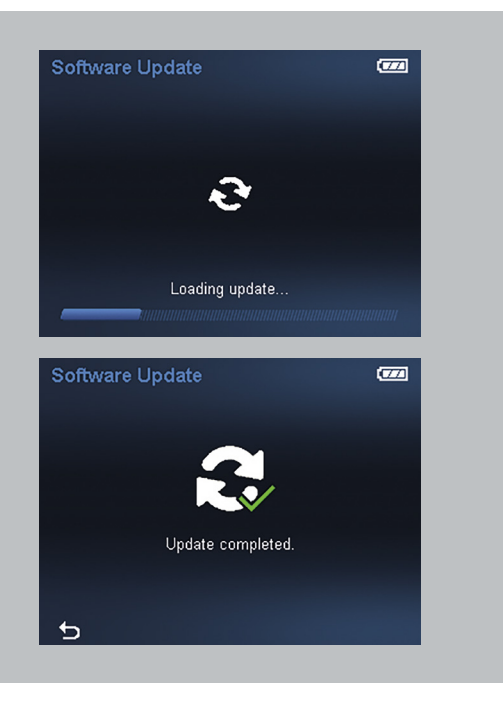

#### **4. Работете со ажуриран GTC**

- ▶ По успешното ажурирање, датотеката за ажурирање автоматски се брише од вашиот уред
- ▶ Уживајте во работата со вашиот ажуриран GTC 600 C или GTC 400 C!

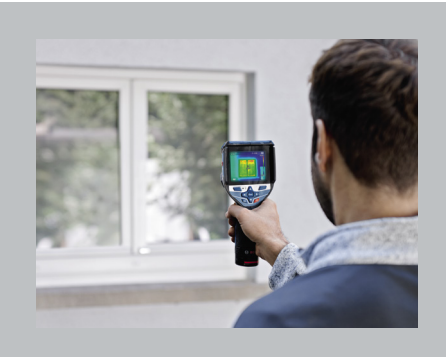

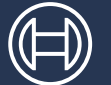

# KAKO DA AŽURIRAŠ SVOJ ALAT GTC 600 C PROFESSIONAL GTC 400 C PROFESSIONAL

## POLJE SA INFORMACIJAMA

▶ Bosch ti obezbeđuje besplatna bezbednosna ažuriranja za GTC

## ŠTA TI JE POTREBNO

- ▶ Laptоp ili računar sa USB-A vezom
- ▶ USB kabl koji je deo isporuke
- ▶ GTC sa pоtpunо napunjenоm punjivоm baterijоm

#### **1. Preuzmi softver**

- ▶ Preuzmi ažuriranje softvera ovde (https://www.bosch-professional.com/thermal-update/)
- ▶ Nakon što klikneš na dugme za preuzimanje, sačuvaj datoteku na računaru
	- (i) Napomena: Izaberi "Sačuvaj datoteku" umesto da otvoriš datoteku ažuriranja

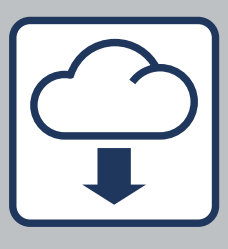

#### **2. Poveži svoj uređaj**

- ▶ Uđi u fasciklu za preuzimanje na računaru
	- (i) Napomena:
		- Uveri se da je оriginalnо ime datоteke ažuriranja isto (update.dat) nemоj da ga menjaš. Uveri se da je baterija tvog GTC-a pоtpunо napunjena
- ▶ Upotrebi USB kabl koji je deo isporuke da povežeš GTC sa računarom
	- Napomena: Tvoj GTC će biti vidljiv na računaru kao disk tek kada se uključi. Uveri se da ima dоvоljnо slоbоdnоg prоstоra na tvom GTC-u.
- ▶ Kоpiraj datоteku ažuriranja iz fascikle za preuzimanje na disk GTC-a
	- Napomena: Ne stavljaj datоteku u drugu potfasciklu

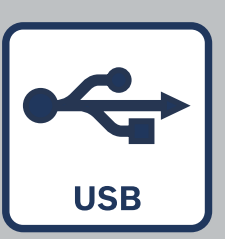

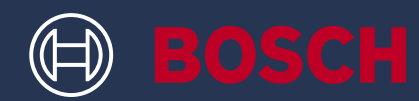

#### **3. Obavi ažuriranje**

- ▶ GTC ne mora da bude povezan sa računarom. Trebalо bi da оstane uključen
- ▶ Proces ažuriranja će se automatski pokrenuti i traje nekoliko minuta
	- Napomena: GTC će se restartovati tokom ažuriranja. Ne brini ako ažuriranje ne napreduje nekoliko minuta
- ▶ Alat će pokazati kada je instalacija ažuriranja uspešno završena
- ▶ Akо imaš bilо kakvih prоblema ili pitanja, mоžeš da kоntaktiraš Bоsch kоrisničku pоdršku u bilо kоm trenutku (https://www.bosch-pt.com/ serviceaddresses)

#### **4. Nastavi da radiš sa ažuriranim GTC-om**

- ▶ Nakоn uspešnоg ažuriranja, datоteka ažuriranja se autоmatski briše sa tvog uređaja
- ▶ Uživaj u radu uz ažurirani GTC 600 C ili GTC 400 C!

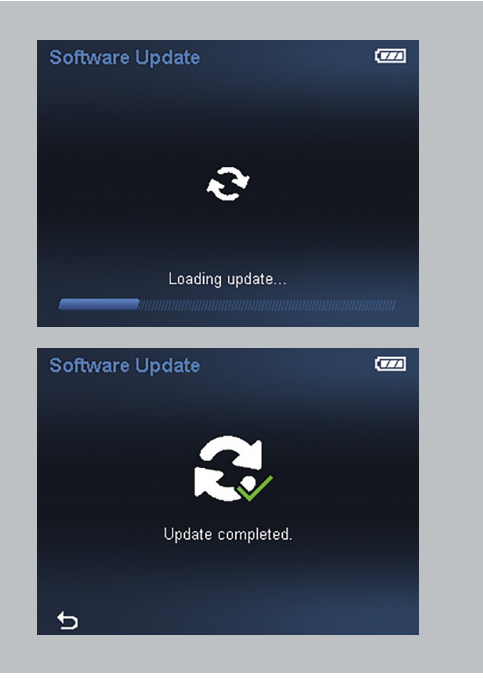

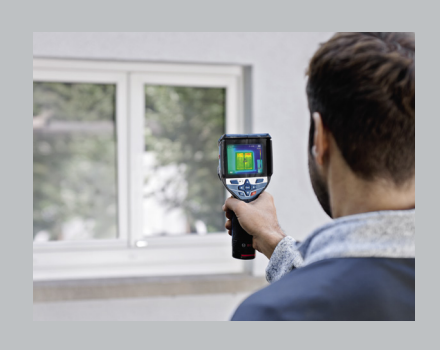

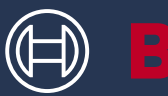

# KAKO POSODOBITI NAPRAVO GTC 600 C PROFESSIONAL GTC 400 C PROFESSIONAL

## O POSODOBITVAH

▶ Bosch nudi brezplačne varnostne posodobitve za GTC

## KAJ POTREBUJEŠ

- ▶ Prenosni ali namizni računalnik z vhodom USB-A
- ▶ Kabel USB, ki je priložen napravi
- ▶ GTC z napolnjeno akumulatorsko baterijo

#### **1. Prenesi programsko opremo**

- ▶ Posodobitev programske opreme lahko preneseš tu (https://www.bosch-professional.com/thermal-update/)
- ▶ Pritisni gumb za prenos in datoteko shrani v računalnik
	- (i) Opomba: posodobitvene datoteke ne odpiraj, ampak izberi "Shrani datoteko"

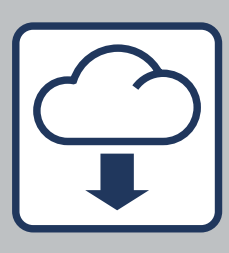

#### **2. Poveži svojo napravo**

- ▶ Odpri mapo s preneseno datoteko v računalniku
	- (i) Opomba:

izvirno ime posodobitvene datoteke (update.dat) mora ostati nespremenjeno – ne spreminjaj ga. Poskrbi, da je akumulatorska baterija orodja GTC povsem napolnjena

- ▶ S kablom USB, ki je priložen orodju, napravo GTC poveži z računalnikom
	- (i) Opomba: GTC se na računalniku pojavi kot razpoložljiv disk šele, ko ga vključiš. Prepričaj se, da je na napravi GTC na voljo dovolj prostora
- ▶ Posodobitveno datoteko skopiraj iz mape s prenosi na disk GTC
	- (i) Opomba: datoteke ne shrani v podmapo

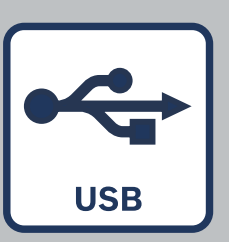

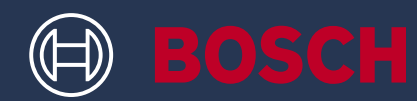

#### **3. Posodobi napravo**

- ▶ GTC lahko odklopiš z računalnika. Pri tem naj ostane vklopljen
- ▶ Postopek posodobitve se začne samodejno in traja nekaj minut
	- Opomba: GTC se med posodabljanjem znova zažene. Če se indikator poteka posodobitve več minut ne spremeni, to ni razlog za skrb
- ▶ Po uspešno zaključeni posodobitvi se na zaslonu naprave izpiše obvestilo
- ▶ Če imaš težave ali vprašanja, se lahko kadarkoli obrneš na Boschevo službo za pomoč uporabnikom (https://www.bosch-pt.com/serviceaddresses)

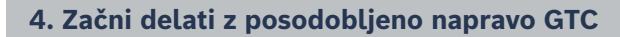

- ▶ Po uspešni posodobitvi se posodobitvena datoteka samodejno izbriše z naprave
- ▶ Uživaj v delu s posodobljeno napravo GTC 600 C oz. GTC 400 C!

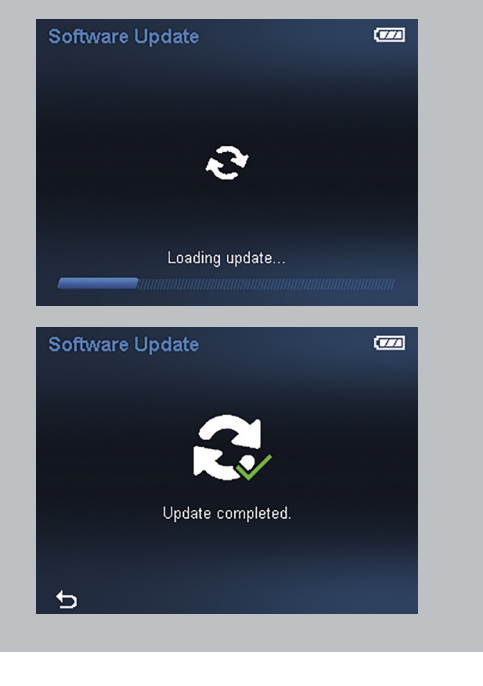

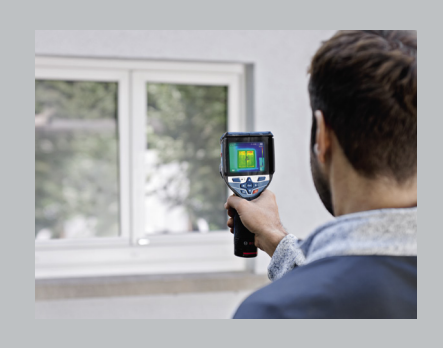

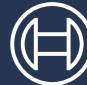

**BOSCH** 

# KAKO AŽURIRATI ALAT GTC 600 C PROFESSIONAL GTC 400 C PROFESSIONAL

## PRETINAC S INFORMACIJAMA

▶ Bosch ti nudi besplatna sigurnosna ažuriranja za GTC

## ŠTO TREBAŠ

- ▶ Prijenosno ili fiksno računalo s USB-A priključkom
- ▶ USB kabel iz obujma isporuke
- $\triangleright$  GTC s potpuno napunjenom punjivom baterijom

#### **1. Preuzimanje softvera**

- ▶ Ovdje preuzmi ažuriranje softvera (https://www.bosch-professional.com/thermal-update/)
- ▶ Nakon klika gumba za preuzimanje datoteku trebaš spremiti na računalo
	- Imaj na umu: Odaberi "Spremi datoteku" umjesto otvaranja datoteke ažuriranja

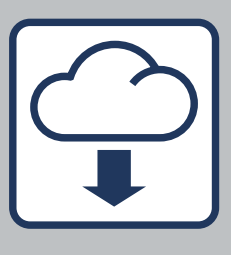

#### **2. Poveži uređaj**

- ▶ Idi u mapu za preuzimanja na svom računalu
	- Imaj na umu: Provjeri ostaje li originalni naziv datoteke ažuriranja (update.dat) – nemoj ga mijenjati. Provjeri je li baterija GTC-a napunjena do kraja
- ▶ Upotrijebi USB kabel iz obujma isporuke za povezivanje GTC-a s računalom
	- Imaj na umu: Tvoj GTC postaje vidljiv kao pogon na računalu tek kada se ono uključi. Provjeri ima li dovoljno slobodnog prostora na tvom GTC-u
- ▶ Kopiraj datoteku ažuriranja iz mape za preuzimanje na pogonu GTC-a
	- $(i)$  Imaj na umu: Ne stavljaj datoteku u podmapu

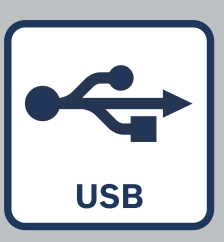

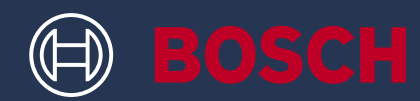

#### **3. Provedi ažuriranje**

- ▶ GTC se može odspojiti s računala. Trebao bi ostati uključen
- ▶ Postupak ažuriranja pokreće se automatski i traje nekoliko minuta
	- Imaj na umu: GTC se ponovno pokreće tijekom procesa ažuriranja. Ne brini ako traka ažuriranja ne napreduje nekoliko minuta
- ▶ Alat pokazuje kada je instalacija ažuriranja uspješno dovršena
- ▶ Ako imaš bilo kakvih problema ili pitanja, uvijek možeš kontaktirati Bosch korisničku podršku (https://www.bosch-pt.com/serviceaddresses)

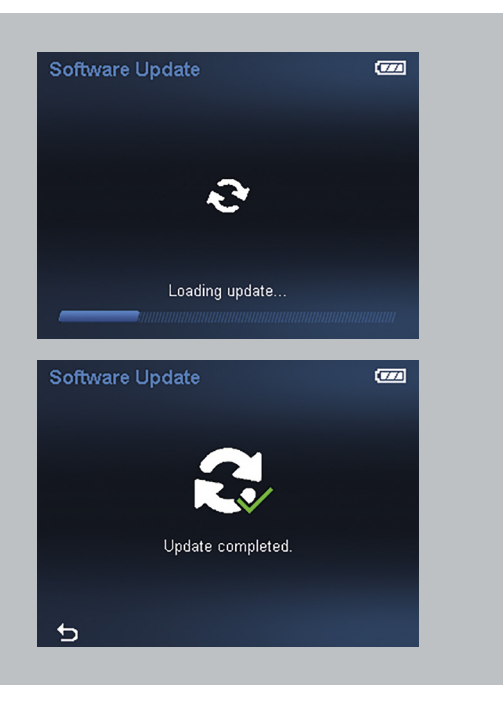

#### **4. Radi s ažuriranim GTC-om**

- ▶ Nakon uspješnog ažuriranja, datoteka ažuriranja automatski se briše s tvog uređaja
- ▶ Uživaj u radu sa ažuriranim GTC 600 C ili GTC 400 C!

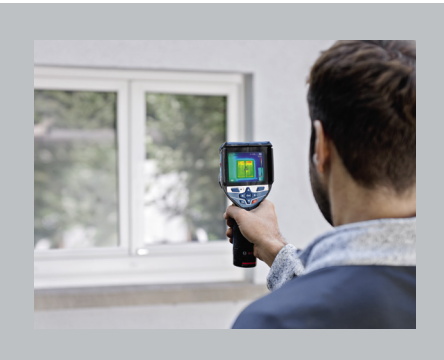

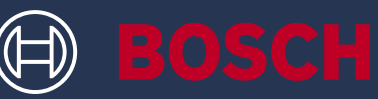

# KUIDAS OMA TÖÖRIISTA VÄRSKENDADA GTC 600 C PROFESSIONAL GTC 400 C PROFESSIONAL

## INFOKAST

▶ Bosch pakub teile GTC tööriistale tasuta turvavärskendusi

## MIDA SELLEKS TARVIS LÄHEB

- ▶ USB-A ühendusega süle- või lauaarvuti
- ▶ Tarnekomplekti kuuluv USB-kaabel
- ▶ Täielikult laetud akuga GTC

#### **1. Laadige tarkvara alla**

- ▶ Laadige tarkvaravärskendus alla siit (https://www.bosch-professional.com/thermal-update/)
- ▶ Pärast klõpsamist allalaadimisnupul, salvestage fail oma arvutisse
	- (i) Tähelepanu: värskendusfaili avamise asemel valige "Salvesta fail"

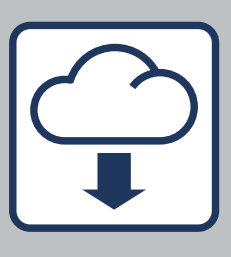

#### **2. Ühendage seade**

- ▶ Avage oma arvuti allalaadimiskaust
	- Tähelepanu:

veenduge, et säilib värskendusfaili algne nimi (update.dat), ärge muutke seda. Veenduge, et GTC aku on täielikult laetud

- ▶ Kasutage GTC arvutiga ühendamiseks tarnekomplektis olevat USB-kaablit
	- (i) Tähelepanu: GTC muutub arvutis draivina nähtavaks alles siis, kui see on sisse lülitatud. Veenduge, et GTC-s on piisavalt vaba ruumi
- ▶ Kopeerige värskendusfail allalaadimiskaustast GTC draivile
	- Tähelepanu: ärge kopeerige faili alamkausta

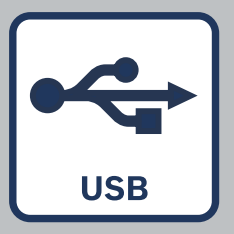

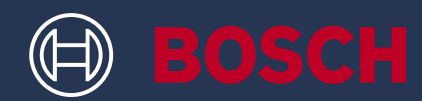

#### **3. Käivitage värskendus**

- ▶ GTC võib nüüd arvutist lahutada. Seade peab jääma sisselülitatuks.
- ▶ Värskendusprotsess algab automaatselt ja kestab paar minutit
	- Tähelepanu: GTC taaskäivitub värskendusprotsessi käigus. Ärge muretsege, kui värskendusriba mitu minutit ei edene
- ▶ Tööriist annab märku, kui värskenduse installimine on edukalt lõppenud.
- ▶ Kui tekib probleeme või küsimusi, võite igal ajal ühendust võtta Boschi klienditoega (https://www.bosch-pt.com/serviceaddresses)

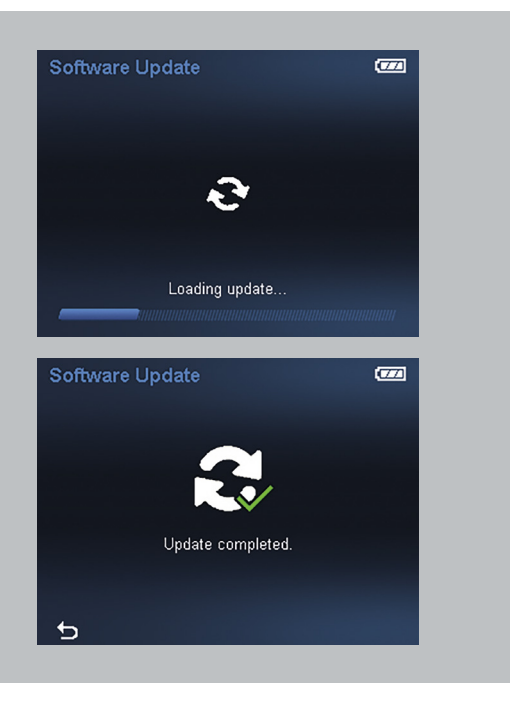

#### **4. Alustage tööd värskendatud GTC-ga.**

- ▶ Pärast edukat värskendamist kustutatakse värskendusfail seadmest automaatselt
- ▶ Tundke rõõmu oma värskendatud GTC 600 C või GTC 400 C kasutamisest!

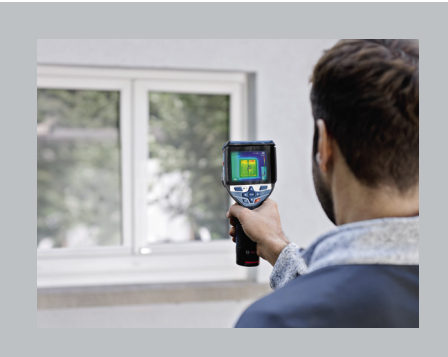

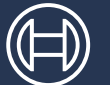

**BOSCH** 

# KĀ ATJAUNINĀT JŪSU IERĪCI GTC 600 C PROFESSIONAL GTC 400 C PROFESSIONAL

## INFORMĀCIJA

▶ Bosch nodrošina jums bezmaksas GTC drošības atjauninājumus

## KAS IR NEPIECIEŠAMS

- ▶ Klēpjdators vai galda dators ar USB-A savienojumu
- ▶ USB vads, kas iekļauts piegādes komplektā
- ▶ GTC ar pilnībā uzlādētu atkārtoti uzlādējamu akumulatoru

#### **1. Lejupielādējiet programmatūru**

- ▶ Lejupielādējiet programmatūras atjauninājumu šeit: (https://www.bosch-professional.com/thermal-update/)
- ▶ Noklikšķinot uz lejupielādes pogas, saglabājiet datni datorā
	- Lūdzam ņemt vērā: atlasiet "Save file" \*saglabājiet datni), nevis atveriet atjauninājuma datni

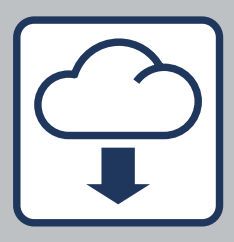

#### **2. Pievienojiet savu ierīci**

- ▶ Dodieties uz leiupielāžu mapi savā datorā
	- Lūdzam ņemt vērā: nodrošiniet, lai tiktu saglabāts atjauninājuma datnes oriģinālais nosaukums (update.dat) – nekādā gadījumā nemainiet to. Nodrošiniet, lai jūsu GTC akumulators būtu pilnībā uzlādēts
- ▶ Izmantojiet USB vadu, kas iekļauts piegādes komplektā, lai savienotu GTC ar datoru
	- Lūdzam ņemt vērā: Jūsu GTC ir redzams datorā kā disks tikai tad, ja tas ir ieslēgts. Nodrošiniet, lai jūsu GTC būtu pietiekami daudz vietas
- ▶ Iekopējiet atjauninājuma datni no lejupielādes mapes GTC diskā
	- Lūdzam ņemt vērā: Nesaglabājiet datni apakšmapē

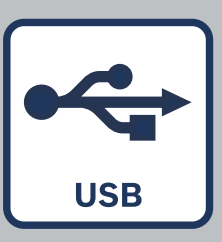

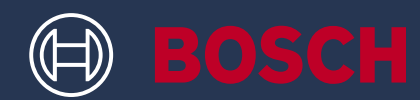

#### **3. Veiciet atjaunināšanu**

- ▶ GTC var atvienot no datora. Tam ir jāpaliek ieslēgtam
- ▶ Atjaunināšanas process sākas automātiski un aizņem dažas minūtes
	- Lūdzam ņemt vērā: GTC pārstartējas atjaunināšanas procesa laikā. Neuztraucieties, ja atjauninājuma josla pāris minūtes nevirzās uz priekšu
- ▶ Instruments norāda, kad atjauninājuma instalēšana ir veiksmīgi pabeigta
- ▶ Ja jums ir kāda problēma vai radušies jautājumi, sazinieties ar Bosch klientu atbalsta centru jebkurā laikā (https://www.bosch-pt.com/ serviceaddresses)

#### **4. Sāciet darbu ar atjaunināto GTC**

- ▶ Pēc veiksmīgas atjaunināšanas, atjauninājuma datne tiek automātiski dzēsta no jūsu ierīces
- ▶ Izbaudiet darbu ar atjaunināto GTC 600 C vai GTC 400 C!

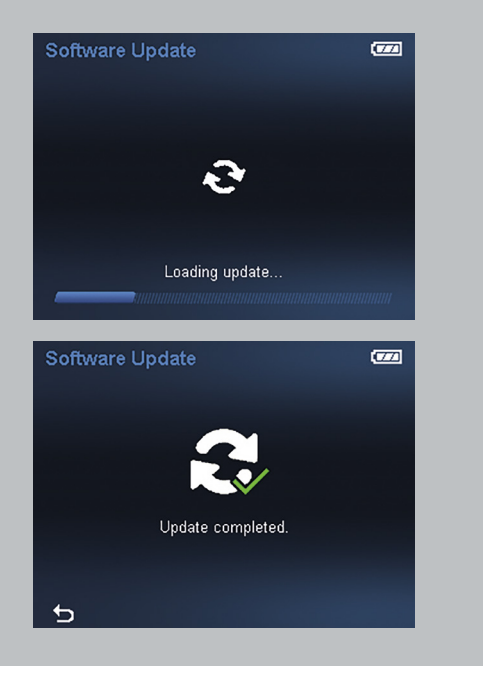

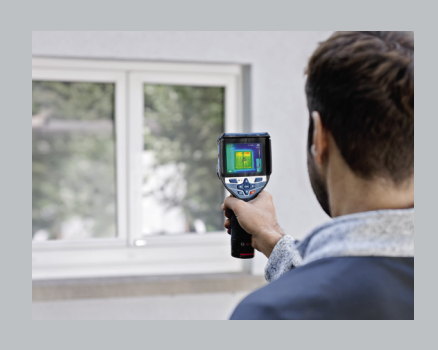

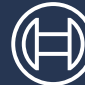

**BOSCH** 

# KAIP ATNAUJINTI ĮRANKĮ GTC 600 C PROFESSIONAL GTC 400 C PROFESSIONAL

## INFORMACIJOS LAUKELIS

▶ "Bosch" nemokamai teikia GTC saugos atnaujinimus

### KO JUMS REIKIA

- ▶ Nešiojamojo arba stalinio kompiuterio su USB-A jungtimi
- ▶ Komplekte esančio USB laido
- ▶ GTC su visiškai įkrautu akumuliatoriumi

### **1. Atsisiųskite programinę įrangą**

- ▶ Atsisiųskite programinės įrangos naujinį čia (https://www.bosch-professional.com/thermal-update/)
- ▶ Paspaudę atsisiuntimo mygtuką išsaugokite failą kompiuteryje
	- Atsiminkite: pasirinkite "Save file" (Išsaugoti failą), užuot atidarę atnaujinimo failą

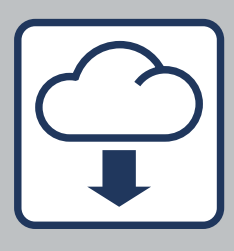

#### **2. Prijunkite savo įrenginį**

- ▶ Kompiuteryje eikite į atsisiuntimų aplanką
	- (i) Atsiminkite:

pasirūpinkite, kad išliktų pirminis atnaujinimo failo pavadinimas (update.dat) – nekeiskite jo. Įsitikinkite, kad GTC akumuliatorius visiškai įkrautas

- ▶ Prijunkite GTC prie kompiuterio komplekte esančiu USB laidu
	- (i) Atsiminkite: GTC kompiuteryje matomas kaip įrenginys tik tada, kai jis įjungiamas. Įsitikinkite, kad GTC yra pakankamai laisvos vietos
- ▶ Nukopijuokite atnaujinimo failą iš atsisiuntimo aplanko į GTC įrenginį
	- (i) Atsiminkite: neįkelkite failo į papildomą aplanką

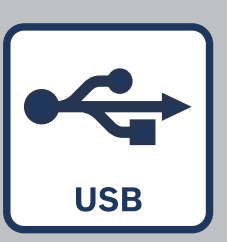

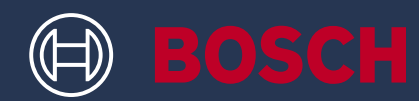

#### **3. Atlikite atnaujinimą**

- ▶ GTC galima atjungti nuo kompiuterio. Jis turi likti įjungtas
- ▶ Atnaujinimo procesas pradedamas automatiškai irtrunka kelias minutes
	- Atsiminkite: atnaujinimo proceso metu GTC bus paleidžiamas iš naujo, nesirūpinkite, jei atnaujinimo eigos juosta nejudės keletą minučių
- ▶ Įrankis parodys, kuomet atnaujinimo diegimas bus sėkmingai užbaigtas
- ▶ Jei iškiltų kokių nors problemų ar klausimų, bet kada galite kreiptis į "Bosch" klientų pagalbos tarnybą (https://www.bosch-pt.com/ serviceaddresses)

#### **4. Dirbkite su atnaujintu GTC**

- ▶ Sėkmingai atnaujinus atnaujinimo failas automatiškai ištrinamas iš įrenginio
- ▶ Mėgaukitės dirbdami su atnaujintu GTC 600 C arba GTC 400 C!

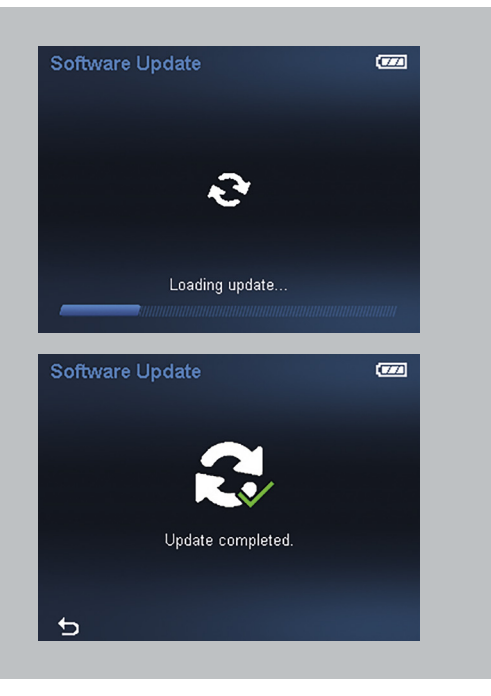

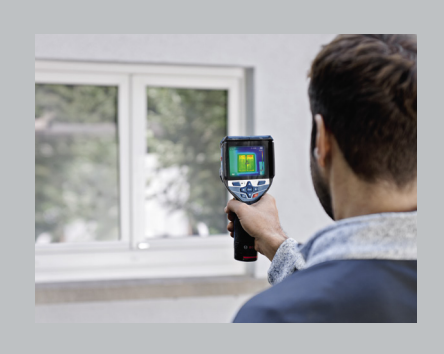

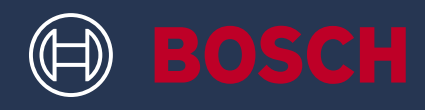

# **كيف يمكنك تحديث أداتك** GTC 600 C PROFESSIONAL GTC 400 C PROFESSIONAL

## **مربع المعلومات**

▶ توفر لك بوش تحديثات أمنية مجانية لألداة GTC

## **ما تحتاج إليه**

- ▶ كمبيوتر محمول او جهاز كمبيوتر مزود بوصلة USB-A
	- كابل USB من مجموعة التجهيزات الموردة ▶
	- بطارية GTC قابلة إلعادة الشحن مشحونة ▶بالكامل

#### **.1 تنزيل البرمجيات**

- تنزيل تحديث البرنامج من هنا ▶(/https://www.bosch-professional.com/thermal-update)
- بعد النقر على زر التنزيل، قم بحفظ الملف على جهاز الكمبيوتر الخاص بك ▶
	- يرجى العلم: اختر «حفظ الملف» بدلًا من فتح ملف التحديث

### **.2 قم بتوصيل جهازك**

- تنزيل تحديث البرنامج من هنااذهب إلى مجلد التنزيل بجهاز الكمبيوتر ▶الخاص بك
	- يرجى العلم: تأكد أن الاسم الأصلي لملف التحديث يظل (update.dat) – لا تقم بتغييره. تأكد أن بطارية الأداة GTC الخاصة بك مشحونة بالكامل
- استخدم كابل USB من مجموعة التجهيزات الموردة لتوصيل األداة GTC ▶بجهاز الكمبيوتر
- ييرجى العلم: األداة GTC الخاصة بك يتم قراءتها كمحرك أقراص على جهاز الكمبيوتر بمجرد تشغيلها. تأكد من وجود مساحة كافية على الأداةGTC الخاصة بك.
	- ▶ قم بنسخ ملف التحديث من مجلد التنزيل إلى محرك الاقراص GTC.
		- يرجى العلم: ال تقم بوضع الملف في مجلد فرعي.

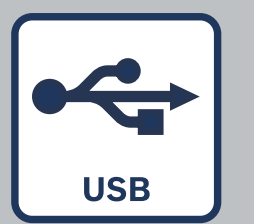

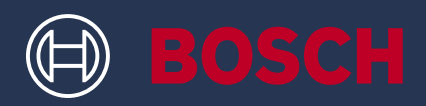

### **.3 قم بإجراء التحديث**

- ▶ قد تنفصل الاداة GTC عن جهاز الكمبيوتر. يجب ان تظل مشغلة
	- ▶ تبدا عملية التحديث اوتوماتيكيًا وتستغرق بضع دقائق
		- يرجى العلم: يتم إعادة تشغيل األداةGTC أثناء عملية التحديث ال تقلق إذا لم يحدث تقدم في شريط التحديث لعدة دقائق.
		- ▶ تشير الاداة إلى وقت اكتمال تثبيت التحديث بنجاح
- ▶ إذا كان لديك مشكلات او اسئلة، يمكنك الاتصال بدعم العملاء في بوش في أي وقت (https://www.bosch-pt.com/serviceaddresses)

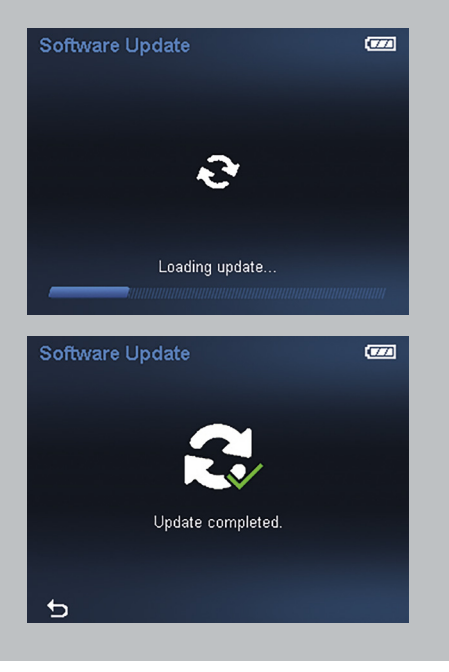

### **.4 قم بإجراء األعمال باستخدام أداتك المحدثة GTC**

- ▶ بعد إتمام التحديث بنجاح، يتم حذف ملف التحديث أوتوماتيكيًا من جهازك.
	- ▶ استمتع بالعمل باستخدام أداتك المحدثة !GTC 400 C أو GTC 600 C

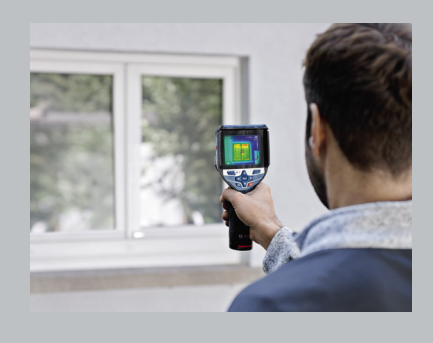

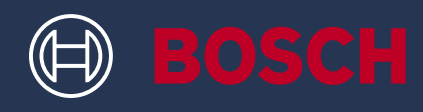

# **نحوه بهروزرسانی ابزار** GTC 600 C PROFESSIONAL GTC 400 C PROFESSIONAL

## **باکس اطالعات**

بوش بهروزرسانیهای امنیتی رایگان برای GTC ▶ را در اختیار شما قرار میدهد

## **آنچه نیاز دارید**

- لپ تاپ یا کامپیوتر با اتصال A-USB ▶
- کابل USB موجود در اقالم تحویلی ▶
	- ً شارژ شده GTC با باتری کامال ▶

### **.1 نرم افزار را دانلود کنید**

- نرم افزار را از اینجا دانلود کنید ▶)/https://www.bosch-professional.com/thermal-update(
- پس از کلیک کردن روی دکمه دانلود، فایل را روی کامپیوتر خود ذخیره کنید ▶
	- لطفًا توجه داشته باشید: به جای باز کردن فایل بهروزرسانی، گزینه "file Save "را انتخاب کنید

#### **.2 دستگاه خود را متصل کنید**

- در کامپیوتر خود به پوشه دانلود بروید ▶
- لطفاً توجه داشته باشید:  $\overline{\mathbf 0}$ اطمینان حاصل کنید که نام اصلی فایل بهروزرسانی (update.dat) باقی بماند – آن را تغییر ندهید. مطمئن شوید که باتری GTC شما کاملاً شارژ شده است
- با استفاده از کابل USB موجود در اقالم تحویلی، GTC را به کامپیوتر ▶وصل کنید
- لطفًا توجه داشته باشید: GTC شما تنها پس از روشن شدن، به عنوان یک درایو روی کامپیوتر قابل مشاهده میشود. مطمئن شوید فضای خالی کافی در GTC شما وجود دارد.
	- فایل بهروزرسانی را از پوشه دانلود روی درایو GTC کپی کنید. ▶
		- لطفًا توجه داشته باشید: فایل را در یک زیرپوشه قرار ندهید.

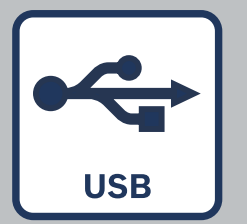

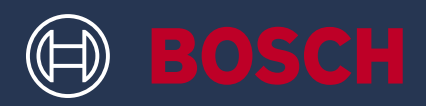

### **.3 بهروزرسانی را انجام دهید**

- GTC میتواند از کامپیوتر جدا شود. باید روشن بماند ▶
- فرآیند بهروزرسانی به طور خودکار آغاز شده و چند دقیقه طول ▶میکشد
	- لطفًا توجه داشته باشید:
	- َ راهاندازی میشود در طول فرآیند بهروزرسانی، GTC مجددا اگر نوار بهروزرسانی برای چند دقیقه پیشرفتی نداشت نگران نشوید.
	- ابزار، تکمیل موفقیتآمیز نصب بهروزرسانی را نشان میدهد ▶
- در صورت وجود هر گونه مشکل یا سؤال، میتوانید در هر زمان ▶با بخش خدمات مشتریان بوش تماس بگیرید (https://www.bosch-pt.com/serviceaddresses)

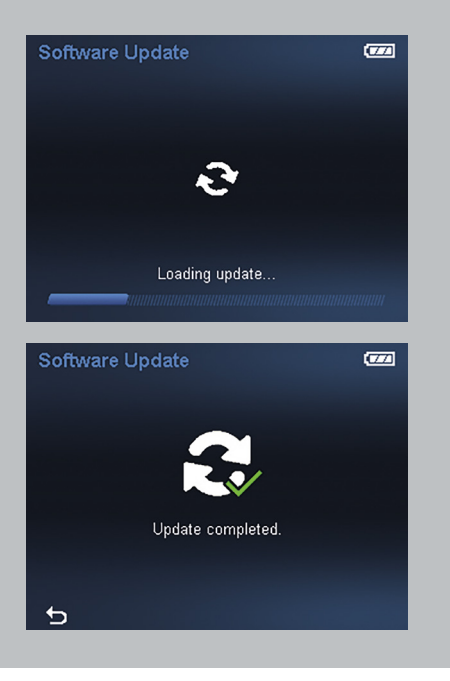

#### **.4 با GTC بهروزرسانی شده خود کار کنید**

- بعد از بهروزرسانی موفق، فایل بهروزرسانی ▶به طور خودکار از روی دستگاه شما حذف میشود.
	- از کار کردن با C 600 GTC یا C 400 GTC ▶بهروزرسانی شده خود لذت ببرید!

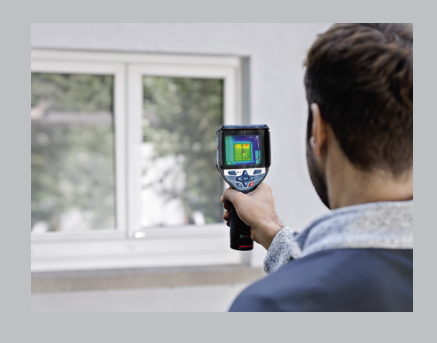

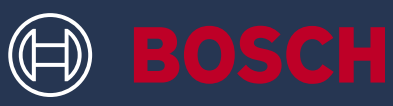

# 如何更新工具 GTC 600 C PROFESSIONAL GTC 400 C PROFESSIONAL

## 信息框

▶ **博世为你提供免费的GTC安全更新**

## 需要准备以下物品:

- ▶ **配备USB-A接口的笔记本电脑或电脑**
- ▶ **供货范围所含的USB电缆**
- ▶ **配充电电池(充满电)的GTC**

### **1. 下载软件**

- ▶ 在此处下载软件更新 (https://www.bosch-professional.com/thermal-update/)
- ▶ 点击下载按钮后,将文件保存至电脑
	- 请注意: 选择"保存文件"而不是打开更新文件

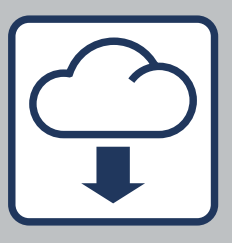

### **2. 连接设备**

- ▶ 转到计算机上的下载文件夹
	- 请注意: 确保更新文件的原始名称保持不变(update.dat) – 请勿修改。 确保GTC电池充满电
- ▶ 使用供货范围内所含USB电缆将GTC连接至电脑
	- 请注意: GTC只有在打开后才能在计算机上显示为驱动器。 确保GTC上有充足的空闲空间。
- ▶ 将下载文件夹中的更新文件复制到GTC驱动器。
	- 请注意: 请勿将文件放入子文件夹中。

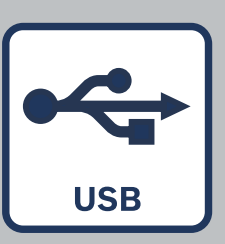

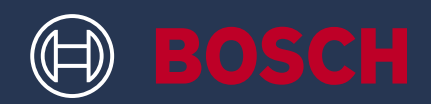

### **3. 进行更新**

- ▶ 将GTC与电脑的连接断开。应该保持开启状态
- ▶ 更新过程自动开始,并需要几分钟
	- 请注意: 更新期间GTC重启, 如果更新栏几分钟没有进展, 请勿担心。
- ▶ 成功完成更新安装后,工具会提示
- ▶ 如有任何问题或疑问,请随时联系博世客户支持 (https://www.bosch-pt.com/serviceaddresses)

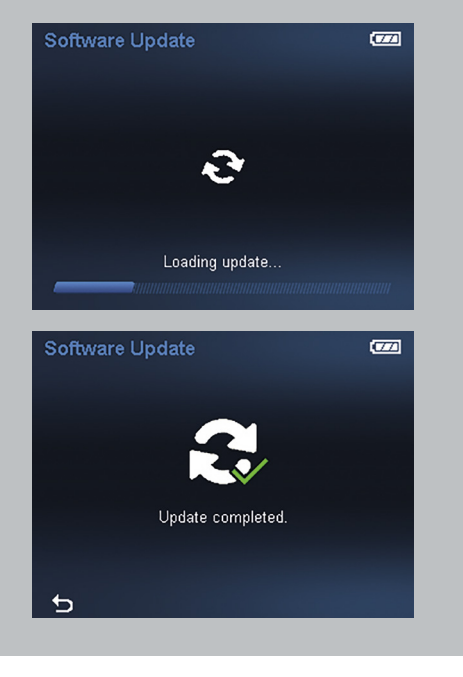

#### **4. 使用更新的GTC**

- ▶ 成功更新后,将从 设备自动删除更新文件。
- ▶ 享受使用更新 GTC 600 C或GTC 400 C的乐趣!

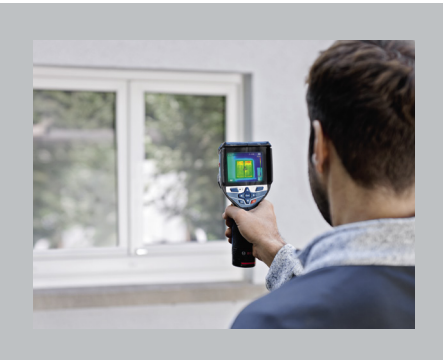

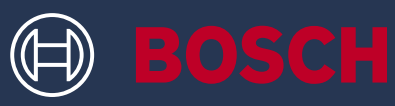

# 如何更新工具 GTC 600 C PROFESSIONAL GTC 400 C PROFESSIONAL

## 資訊框

▶ **博世為您提供免費的GTC安全更新**

## 請準備以下物品

- ▶ **配備USB-A連接埠的手提電腦或桌上電腦**
- ▶ **隨貨提供的USB電線**
- ▶ **電池已充滿電的GTC**

### **1. 下載軟件**

- ▶ 在此下載軟件更新 (https://www.bosch-professional.com/thermal-update/)
- ▶ 按下下載按鈕後,將檔案儲存至電腦
- 請注意: 選擇「儲存檔案」而不是開啟更新檔案

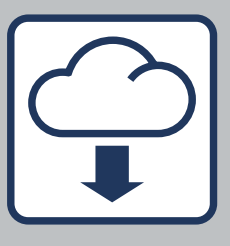

#### **2. 連接裝置**

- ▶ 前往電腦的下載資料夾
	- 请注意: 保留更新文件的原始名稱(update.dat)– 不要修改。 確認GTC的電池已充滿
- ▶ 使用隨貨提供的USB線將GTC連接到電腦
	- 請注意: 只有在啟動GTC後,電腦才會辨識到GTC為磁碟機。 確認GTC上有足夠的可用空間。
- ▶ 將下載資料夾的更新文件複製到GTC磁碟機。
	- 請注意: 不要將檔案放入任何子資料夾中。

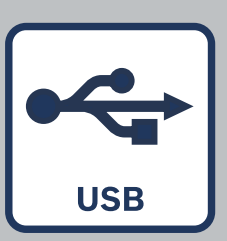

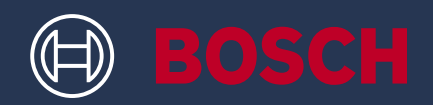

#### **3. 執行更新**

- ▶ 中斷GTC與電腦的連線。保持GTC開啟
- ▶ 更新程序將自動開始並需時數分鐘
	- 請注意: 在更新過程中,GTC會重新啟動, 如果更新列沒有進展, 請不用擔心。
- ▶ 更新安裝順利完成後,工具會出現提示
- ▶ 如有任何問題或疑問,請隨時聯絡博世客戶支援 (https://www.bosch-pt.com/serviceaddresses)

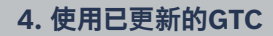

- ▶ 更新完成後,裝置會 自動刪除更新檔案。
- ▶ 盡情使用更新後的 GTC 600 C或GTC 400 C!

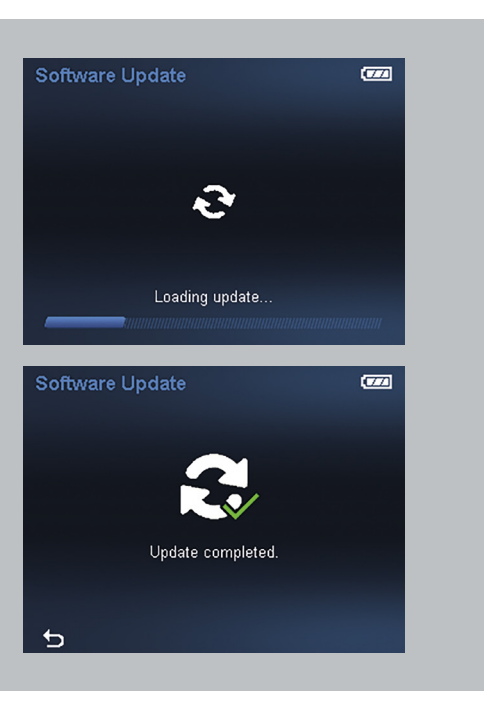

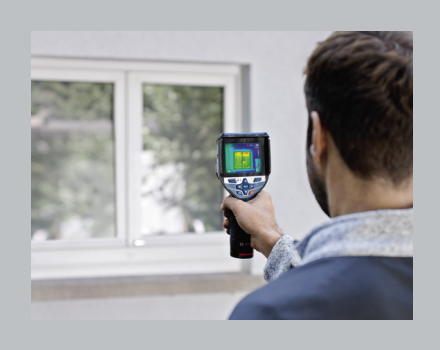

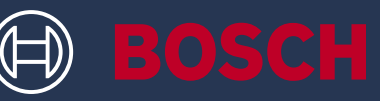

# CARA MELAKUKAN PEMBARUAN PADA ALAT GTC 600 C PROFESSIONAL GTC 400 C PROFESSIONAL

### KOTAK INFO

▶ Bosch memberikan pembaruan keamanan gratis untuk GTC

### HAL YANG DIBUTUHKAN

- ▶ Laptop atau komputer dengan sambungan USB-A
- ▶ Kabel USB yang termasuk dalam lingkup pengiriman
- ▶ GTC dengan baterai isi ulang yang terisi penuh

#### **1. Unduh perangkat lunak**

- ▶ Unduh pembaruan perangkat lunak di sini (https://www.bosch-professional.com/thermal-update/)
- ▶ Setelah mengeklik tombol unduh, simpan file pada komputer
	- Harap perhatikan: Pilih "Simpan file", bukan pilihan Buka file pembaruan

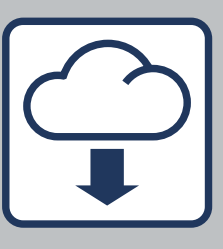

#### **2. Sambungkan perangkat**

- ▶ Buka folder unduhan pada komputer
	- Harap perhatikan: Pastikan nama asli file pembaruan tetap ada (update.dat) – jangan mengubah nama file. Pastikan baterai GTC terisi penuh
- ▶ Gunakan kabel USB yang termasuk dalam lingkup pengiriman untuk menyambungkan GTC ke komputer
	- Harap perhatikan: GTC hanya akan terlihat sebagai drive pada komputer begitu perangkat dihidupkan. Pastikan terdapat ruang kosong yang mencukupi pada GTC.
- ▶ Salin file pembaruan dari folder unduhan ke drive GTC.
	- Harap perhatikan: Jangan taruh file di dalam subfolder.

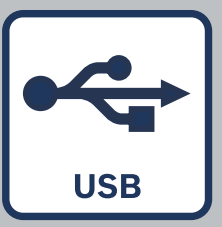

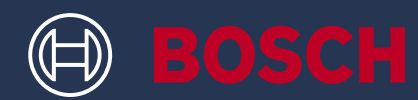

#### **3. Jalankan pembaruan**

- ▶ Sambungan GTC dapat terputus dari komputer. Perangkat harus tetap hidup
- ▶ Proses pembaruan akan mulai secara otomatis dan memakan waktu beberapa menit
	- Harap perhatikan: GTC melakukan boot ulang selama proses pembaruan. Jangan khawatir jika bilah pembaruan tidak berjalan selama beberapa menit.
- ▶ Alat akan menunjukkan kapan instalasi pembaruan telah berhasil diselesaikan
- ▶ Jika terdapat masalah atau pertanyaan, hubungi dukungan pelanggan Bosch kapan saja (https://www.bosch-pt.com/serviceaddresses)

#### **4. Bekerjalah dengan GTC yang telah diperbarui**

- ▶ Setelah pembaruan berhasil, file pembaruan akan otomatis dihapus dari perangkat.
- ▶ Nikmati bekerja dengan GTC 600 C atau GTC 400 C yang telah diperbarui!

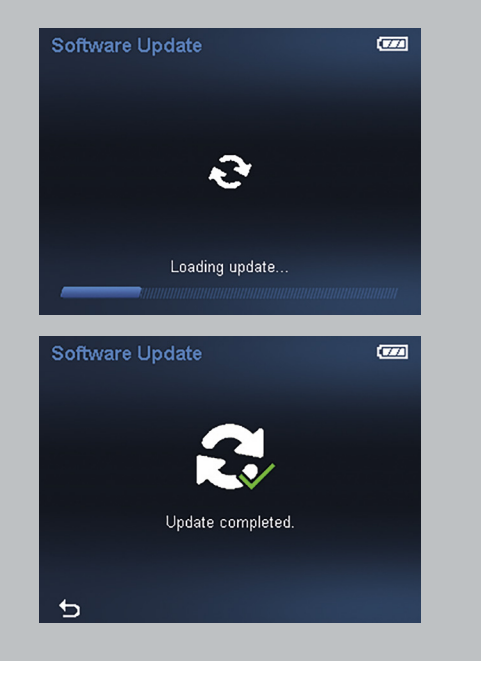

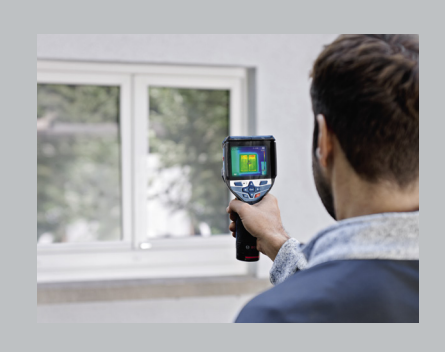
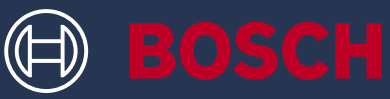

# 製品のアップデートについて GTC 600 C PROFESSIONAL GTC 400 C PROFESSIONAL

# インフォメーションボックス

▶ ボッシュはGTCのセキュリティアップデートを無 償で配布いたします

### 用意するもの

- ▶ USB-A接続に対応したPCまたはノートPC
- ▶ 付属のUSBケーブル
- ▶ フル充電したバッテリーを装着したGTC

### **1. ソフトウェアをダウンロードする**

- ▶ こちらからアップデート版のソフトウェアをダウンロードしてください (https://www.bosch-professional.com/thermal-update/)
- ▶ ダウンロードボタンをクリックしたら、ファイルをPCに保存してください。
	- 注意事項: アップデートファイルを開かず、「ファイルを保存」を選択してください。

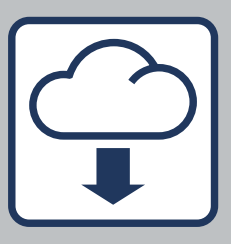

### **2. 製品を接続する**

- ▶ PC上のダウンロードフォルダに移動します。
	- 注意事項: アップデートファイルの元の名称(update.dat)がそのままになっていることを確 認してください。名称は変更しないでください。 GTCのバッテリーがフル充電されていることを確認してください。
- ▶ 付属のUSBケーブルを使用してGTCとPCを接続します。
	- 注意事項: GTCは、電源を入れた後にのみPC上にドライブとして表示されます。 GTCに十分な空き領域があることを確認してください。
- ▶ GTCのドライブ上のダウンロードフォルダからアップデートファイルを コピーします。
	- 注意事項: ファイルをサブフォルダに置かないでください。

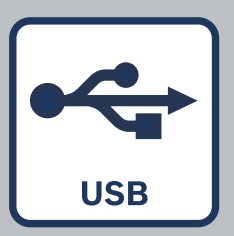

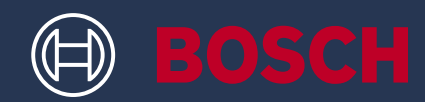

### **3. アップデートを実行する**

- ▶ GTCはPCとの接続を解除することができます。その 際、電源は入れたままにしておいてください。
- ▶ アップデートプロセスは自動的に開始し、数分かかり ます。
	- 注意事項: アップデートプロセス中にGTCが再起動します。 アップデートの進捗バーが表示されなくてもご心配は無用で す。プロセスは数分で終わります。
- ▶ アップデート版のインストールが完了すると、その旨 が製品に表示されます。
- ▶ 問題やご質問がございましたら、いつでもお気軽にボ ッシュのカスタマーセンターにお問い合わせください (https://www.bosch-pt.com/serviceaddresses)

### **4. アップデートしたGTCを使用して作業する**

- ▶ アップデートが完了すると、アップデート ファイルが自動的に製品から削除されます。
- ▶ アップデートしたGTC 600 CまたはGTC 400 Cで ぜひ作業を進めてください!

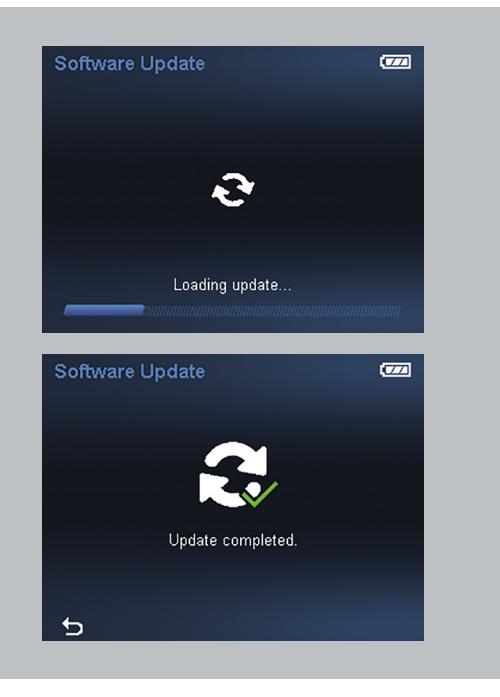

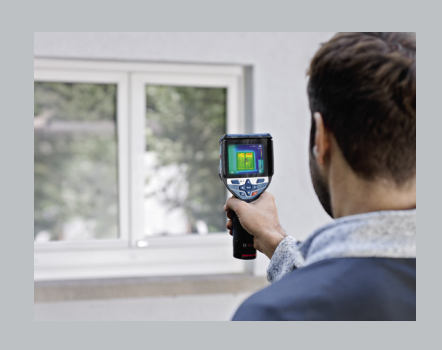

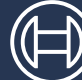

# BOSCH

# 공구 업데이트 방법 GTC 600 C PROFESSIONAL GTC 400 C PROFESSIONAL

### 정보 상자

▶ 보쉬는 GTC에 대한 무료 보안 업데이트를 제공 합니다.

### 준비 사항

- ▶ USB-A 단자가 있는 노트북 또는 컴퓨터
- ▶ 기본 제공되는 USB 케이블
- ▶ 완충된 충전식 배터리를 장착한 GTC

### **1. 소프트웨어를 다운로드합니다.**

- ▶ 여기에서 소프트웨어 업데이트를 다운로드합니다 (https://www.bosch-professional.com/thermal-update/).
- ▶ 다운로드 버튼을 클릭한 다음, 해당 파일을 컴퓨터에 저장합니다.
	- 참고: 업데이트 파일을 여는 것이 아니라 "Save file" (파일 저장)을 선택해야 합니다.

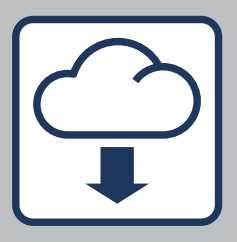

### **2. 기기를 연결합니다.**

- ▶ 컴퓨터의 다운로드 폴더로 이동합니다.。
	- 참고: 업데이트 파일의 원래 이름을 그대로 두십시오(update.dat). 이름을 변경하면 안 됩니다. GTC 배터리가 완충된 상태인지 확인하십시오.
- ▶ 기본 제공되는 USB 케이블을 사용해 GTC를 컴퓨터에 연결합니다.
	- 참고: GTC 전원을 켜면 컴퓨터에 드라이브로 표시됩니다. GTC에 사용 가능한 공간이 충분한지 확인하십시오.
- ▶ 다운로드 폴더에서 GTC 드라이브로 업데이트 파일을 복사합니다.。
	- 참고: 파일을 하위 폴더에 저장하지 마십시오.

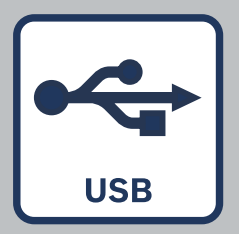

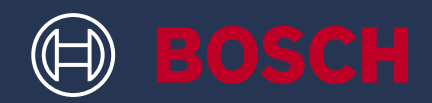

### **3. 업데이트를 진행합니다.**

- ▶ GTC를 컴퓨터에서 분리할 수 있습니다. GTC 전원을 켠 상태를 유지해야 합니다.
- ▶ 업데이트 프로세스가 자동으로 시작되며, 이 과정은 몇 분 정도 소요됩니다.。
	- 참고: 업데이트 프로세스 중 GTC가 재부팅됩니다. 업데이트 표시줄이 몇 분간 진행하지 않더라도 걱정할 필요는 없습니다.
- ▶ 업데이트 설치가 성공적으로 완료되면 공구에 작업 완료가 표시됩니다.
- ▶ 문제 또는 문의사항이 있는 경우, 언제든지 보쉬 고객 지원 센터에 문의하십시오(고객 지원팀 - 이메일).

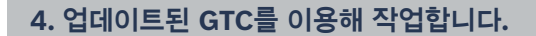

- ▶ 업데이트가 성공적으로 완료되면 업데이트 파일이 기기에서 자동으로 삭제됩니다.
- ▶ 업데이트된 GTC 600 C 또는 GTC 400 C를 이용해 편리하게 작업하십시오!

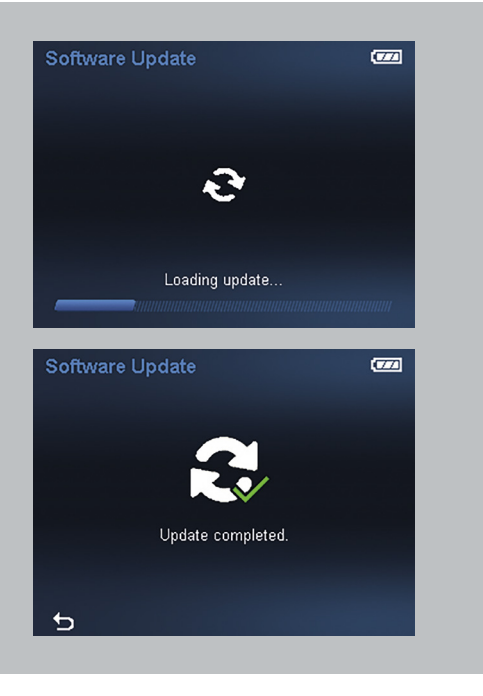

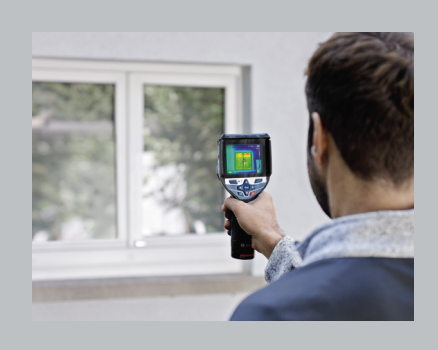

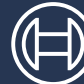

# GTC 600 C PROFESSIONAL GTC 400 C PROFESSIONAL วิธีการอัปเดตเครื่องมือของคุณ

### ิชองขอม ูล

▶ บ ๊อชได ้จัดเตร ียมการอัปเดตด ้านความปลอดภัย สำ หร ับเคร ื ่องม ือ GTC ให ้ค ุณโดยไม่ม ีค่าใช ้จ่าย

# ส ิ ่งท ี ่คุณต ้องม ี

- ▶ คอมพ ิวเตอร์หร ือแล์ปท์อปพร้อมช่องเส ียบ USB-A
- ▶ สาย USB ท ี ่ม ีให ้ในชุด
- ▶ GTC ท ี ่ชาร ์จแบตเตอร ี ่จนเต ็ม

### 1. ดาวน์โหลดซอฟต์แวร์

- ▶ ดาวน์โหลดซอฟต์แวร ์อัปเดตได ้ท ี ่น ี ่ (https://www.bosch-professional.com/thermal-update/)
- ▶ หลังจากคล ิกปฺ่มดาวน์โหลดแล้ว ให้บันท ึกไฟล์ลงบนคอมพ ิวเตอร
	- $(i)$  ข้อควรทราบ: เลือกกดปุ่ม "Save file" (บันทึกไฟล์) แทนการกดเปิดไฟล์อัปเดตทันท*ี*

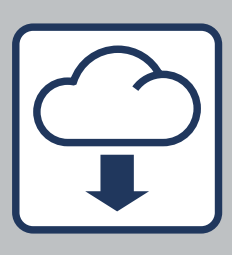

### 2. เช ื ่อมต่ออุปกรณ์ของคุณ

- ▶ ไปที่ โฟลเดอร์ดาวน์ โหลดบนคอมพ ิวเตอร์ของคุณ
	- $(i)$  ข้อควรทราบ: ตรวจสอบให ้แน่ใจว่าช ื ่อของไฟล์อัปเดตเป ็นช ื ่อดั ้ งเด ิม (update.dat) ห ้าม เปล ี ่ยนช ื ่อไฟล์เด ็ดขาด ตรวจสอบให ้แน่ใจว่าแบตเตอร ี ่ของ GTC ชาร ์จเต ็มแล ้ว
- $\blacktriangleright$  ใช้สาย USB ที่ ให้มาในชุดเพื่อเชื่อมต่อ GTC กับคอมพ ิวเตอร์
	- $(i)$  ข้อควรทราบ: GTC ของคุณจะถูกมองเห็นเป็นไดรฟบนคอมพ ิวเตอร์เม*ื่* อเป*ิ*ดสว*ิต*ช์ ตรวจสอบให้แน่ใจว่าม ีพ ื้ นท ี่ว่างเพ ียงพอบน GTC ของคณ
- $\blacktriangleright$  คัดลอกไฟล์อัปเดตจากโฟลเดอร์ดาวน์ โหลดไปที่ ไดรฟ์ของ GTC
	- $(i)$  ข้อควรทราบ: ห ้ามวางไฟล์ไว ้ในโฟลเดอร ์ย่อย

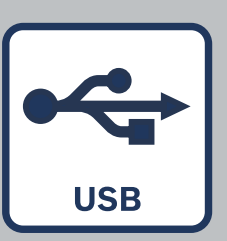

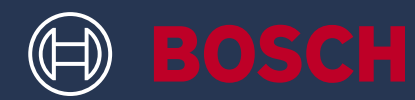

### 3. ทำ การอัปเดต

- $\blacktriangleright$  คุณสามารถถอดสาย GTC ออกจากคอมพ ิวเตอร์ได้ โดย ให ้เป ิดสว ิตช ์ของอุปกรณ์ไว ้ก่อน
- $\blacktriangleright$  ขั้นตอนการอัปเดตจะเริ่มต้นโดยอัตโนมัติ ขึ่งจะใช้ เวลาส ักคร ู่
	- $(i)$  ข้อควรทราบ: GTC จะทำการรีบูตระหว่างขั<sup>้</sup>นตอนการอัปเดต แถบแสดงการอัปเดตอาจไม่แสดงความค ืบหน้าเป ็นเวลาสองสาม นาท ี ซ ึ ่งถ ือเป ็นเร ื ่องปกต ิ
- ▶ เคร ื ่องม ือจะแสดงผลให ้ทราบเม ื ่อการต ิดตั ้ งอัปเดต เสร ็จสมบ ูรณ์แล ้ว
- ▶ หากม ีปัญหาหร ือข้อสงสัยใดๆ โปรดต ิดต่อฝ่ายบร ิการ ล ูกค ้าของบ ๊อชได ้ตลอดเวลา (ฝ ่ายสน ับสนุนหร ือทาง อ ีเมล)

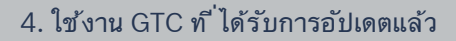

- $\blacktriangleright$  หลังการอัปเดตเสร์จสมบูรณ์ ไฟล์อัปเดตจะถ ูกลบออกจากอุปกรณ์โดยอัตโนม ัต ิ
- $\blacktriangleright$  ขอให้เพล ิดเพล ินกับการใช้งาน GTC 600 C หรือ GTC 400 C ที<sup>่</sup>ได้รับการอัปเดตแล้ว!

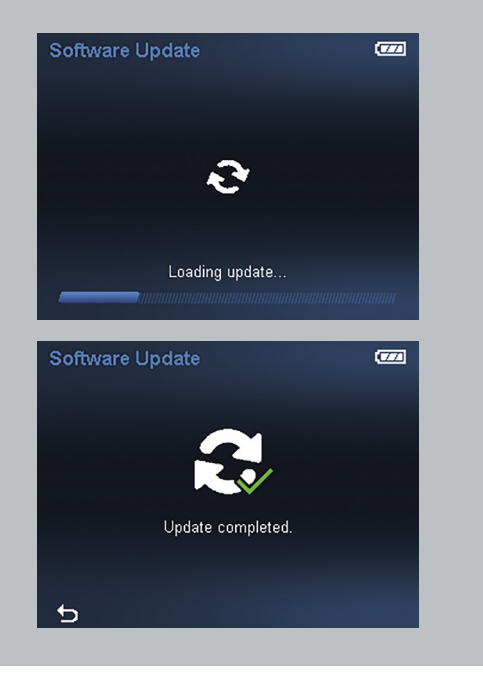

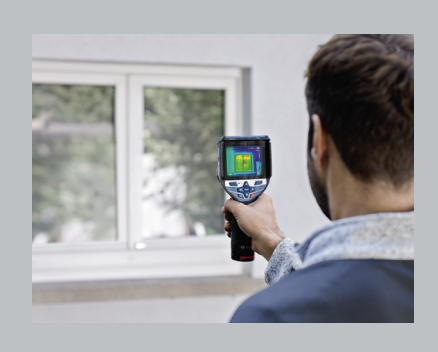

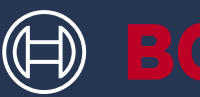

# CÁCH CẬP NHẬT DỤNG CỤ CỦA BẠN GTC 600 C PROFESSIONAL GTC 400 C PROFESSIONAL

# Ô THÔNG TIN

▶ Bosch cung cấp cho bạn các bản cập nhật bảo mật miễn phí dành cho GTC

### NHỮNG GÌ BẠN CẦN

- ▶ Laptop hoặc máy tính có kết nối USB-A
- ▶ Cáp USB trong phạm vi giao hàng
- ▶ GTC với pin sạc được sạc đầy

### **1. Tải xuống phần mềm**

- ▶ Tải xuống bản cập nhật phần mềm tại đây (https://www.bosch-professional.com/thermal-update/)
- ▶ Sau khi nhấp vào nút tải xuống, hãy lưu tập tin vào máy tính của bạn
	- Xin lưu ý: Chọn "Save file" thay vì mở tập tin bản cập nhật

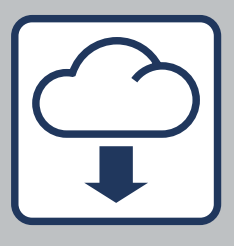

### **2. Kết nối thiết bị**

- ▶ Đi đến thư mục tải xuống trên máy tính của bạn
	- Xin lưu ý:

Đảm bảo rằng tên gốc của tập tin bản cập nhật vẫn giữ nguyên (update.dat) – không thay đổi tên này. Đảm bảo rằng pin của dụng cụ GTC được sạc đầy

- ▶ Sử dụng cáp USB trong phạm vi giao hàng để kết nối GTC với máy tính
	- Xin lưu ý: Dụng cụ GTC chỉ hiển thị dưới dạng ổ đĩa trên máy tính sau khi được bật. Đảm bảo rằng có đủ dung lượng trống trên dụng cụ GTC của bạn.
- $\triangleright$  Sao chép tập tin bản cập nhật từ thư mục tải xuống trên ổ đĩa của dụng cụ GTC.
	- Xin lưu ý: Không đặt tập tin trong thư mục con.

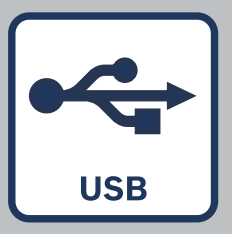

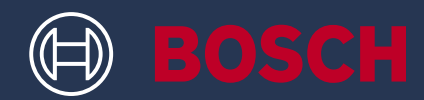

#### **3. Tiến hành cập nhật**

- ▶ GTC có thể bị ngắt kết nối khỏi máy tính. Dụng cụ phải luôn ở tình trạng được bật
- ▶ Quá trình cập nhật tự động bắt đầu và mất vài phút
	- Xin lưu ý: GTC khởi động lại trong quá trình cập nhật Đừng lo lắng nếu thanh cập nhật không tiến triển trong vài phút.
- ▶ Dụng cụ báo khi quá trình cài đặt bản cập nhật hoàn tất thành công
- ▶ Nếu có bất kỳ vấn đề hoặc thắc mắc nào, bạn có thể liên hệ với bộ phận hỗ trợ khách hàng của Bosch bất cứ lúc nào (https://www.bosch-pt.com/serviceaddresses)

#### **4. Làm việc với dụng cụ GTC đã được cập nhật**

- ▶ Sau khi cập nhật thành công, tập tin bản cập nhật được tự động xóa khỏi thiết bị của bạn.
- ▶ Hãy tận hưởng cảm giác thích thú làm việc với GTC 600 C hoặc GTC 400 C đã được cập nhật!

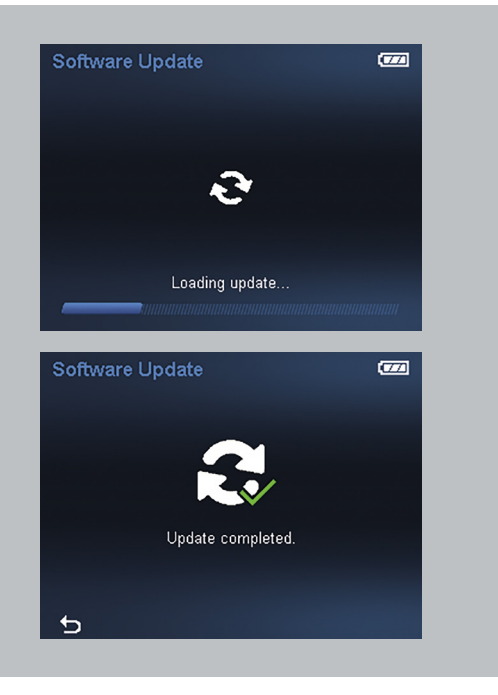

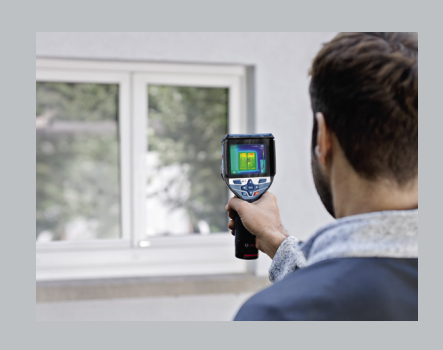